#### **공개SW솔루션설치&활용가이드**

응용SW > 콘텐츠배포

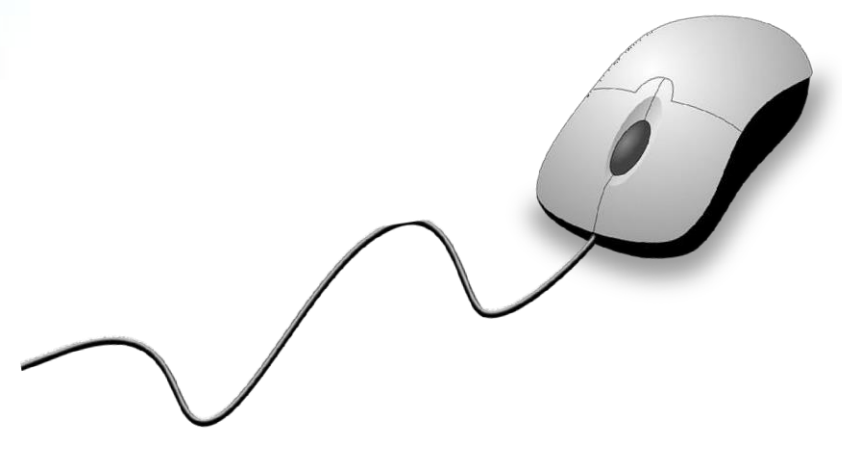

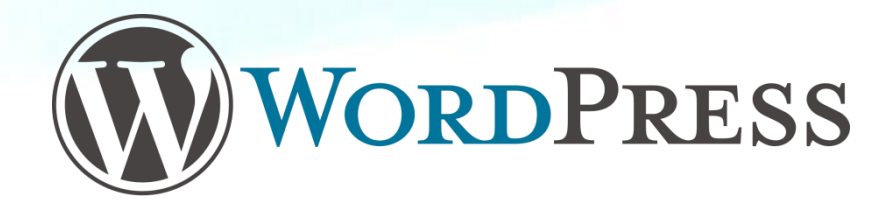

# **제대로 배워보자**

How to Use Open Source Software

#### Open Source Software Installation & Application Guide

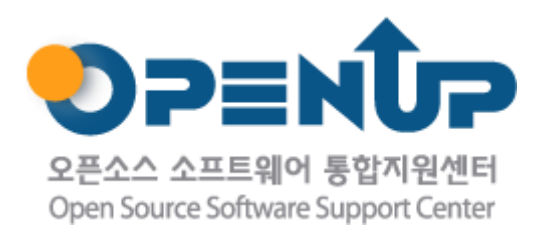

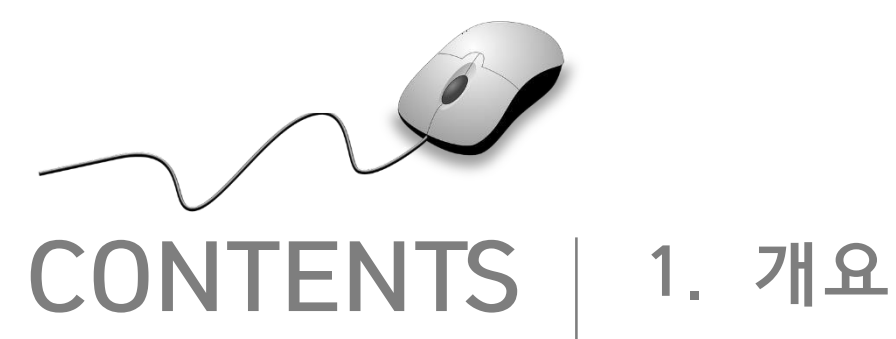

**2. 기능요약 3. 실행환경 4. 설치 및 실행 5. 기능소개 6. 활용예제 7. FAQ 8. 용어정리**

**1. 개요**

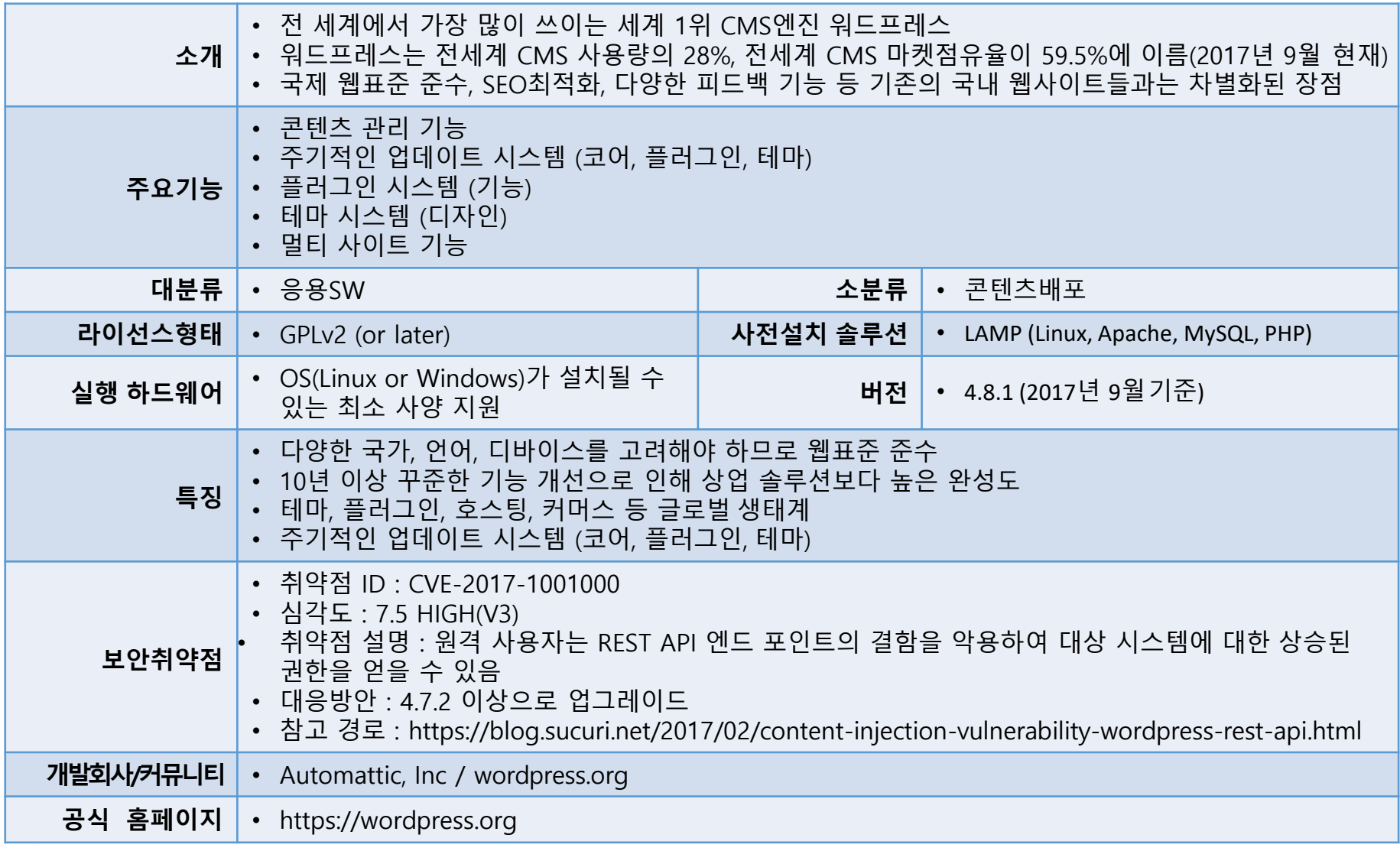

WORDPRESS

 $\mathcal{L}$ 

**SUNESO** 

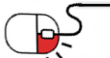

## **2. 기능요약**

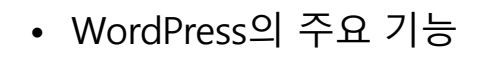

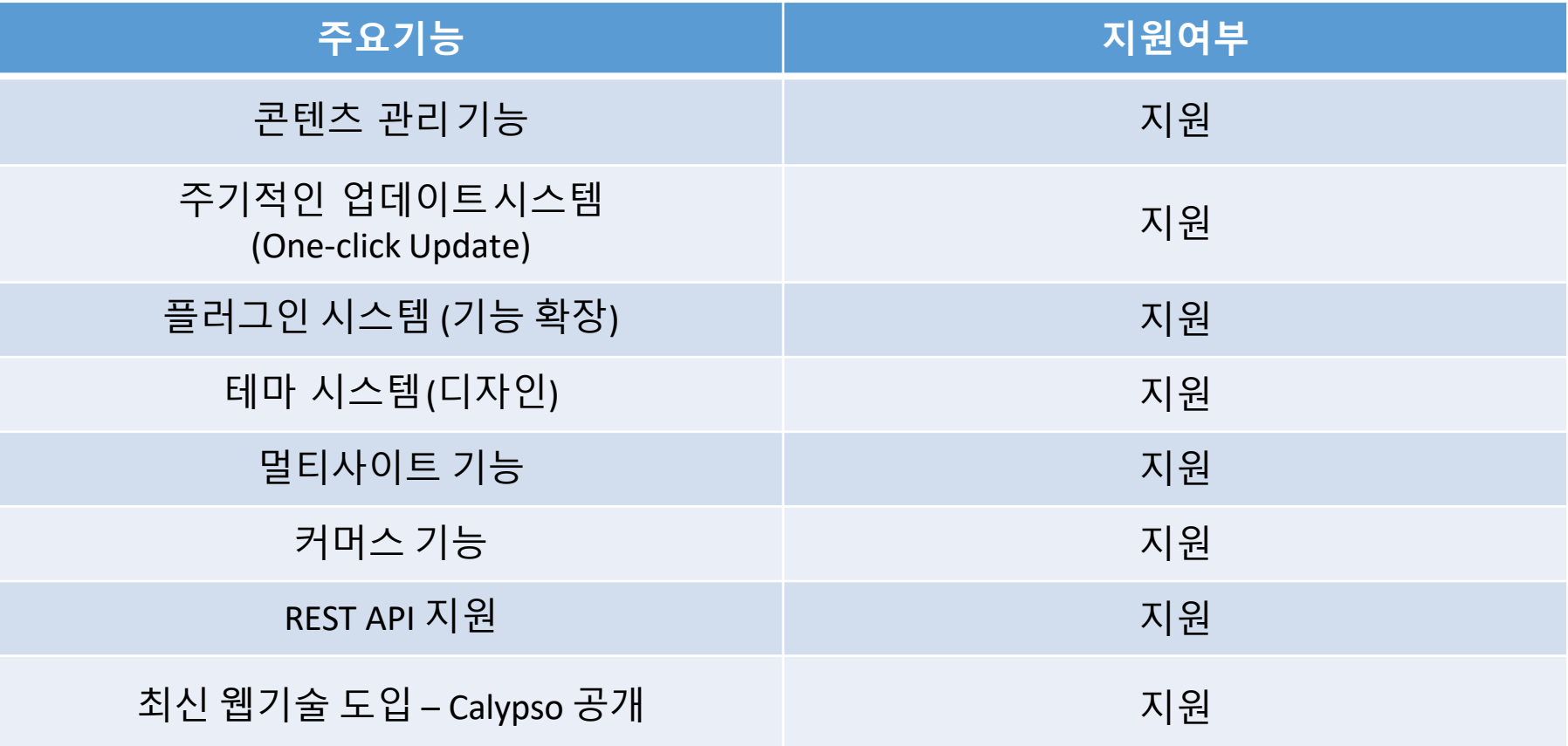

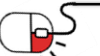

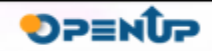

WORDPRESS

D

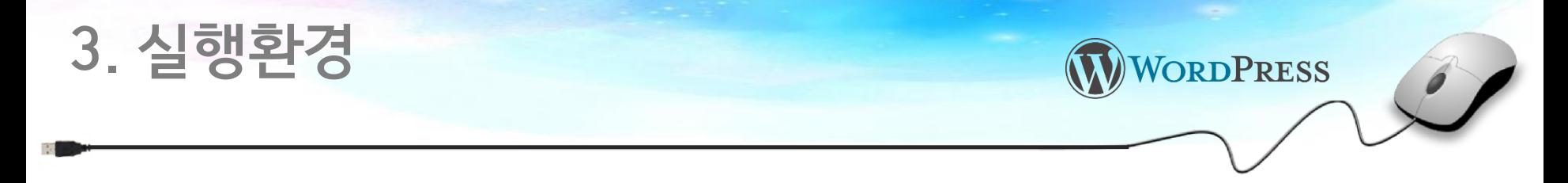

- WordPress는 Windows 환경에서도 운영될 수 있지만, 보통은 LAMP 환경 위에서 실행된다.
- LAMP 환경은 Linux OS, Apache Web Server, MySQL DBMS, PHP Programing Language를 의미한다.

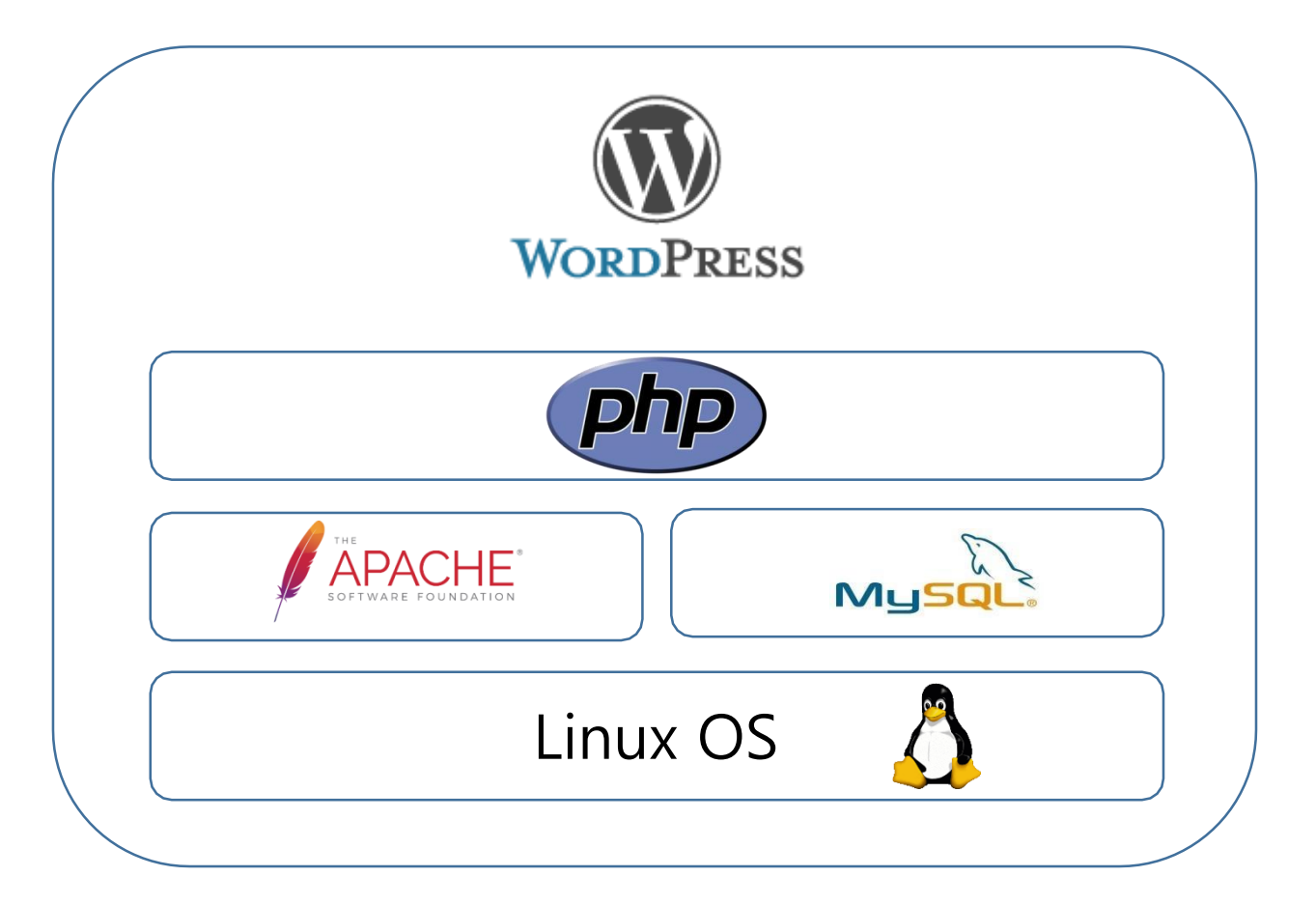

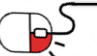

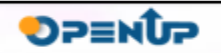

### **4. 설치 및 실행**

#### **세부 목차**

- **1. 워드프레스 다운로드**
- **2. 워드프레스 압축 해제 및 FTP 접속**
- **3. 워드프레스 파일 업로드**
- **4. 워드프레스 > 환경 설정 파일 설정**
- **5. 워드프레스 > 설치**

کط

- **6. 워드프레스 설치 완료**
- **7. 워드프레스 로그인 화면 및 관리자 화면**
- **8. 워드프레스 멀티 사이트 확장 > 옵션 추가**
- **9. 워드프레스 멀티 사이트 확장 > 네트워크 설치 메뉴 추가**
- **10. 워드프레스 멀티 사이트 확장 > 네트워크 설치 화면**
- **11. 워드프레스 멀티 사이트 확장 > 네트워크 생성 화면**
- **12. 워드프레스 멀티 사이트 확장 > 옵션 추가**
- **13. 워드프레스 멀티 사이트 확장 > 로그인 화면 및 관리자 화면**
- **14. 워드프레스 멀티 사이트 확장 > 네트워크 관리자 화면**

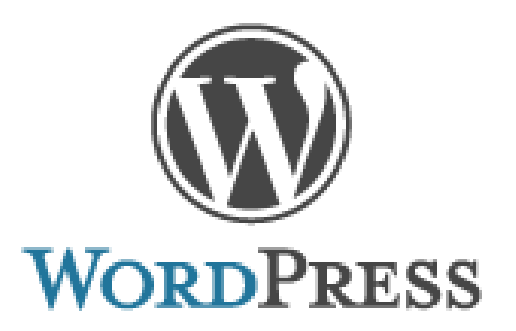

WORDPRESS

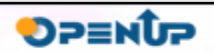

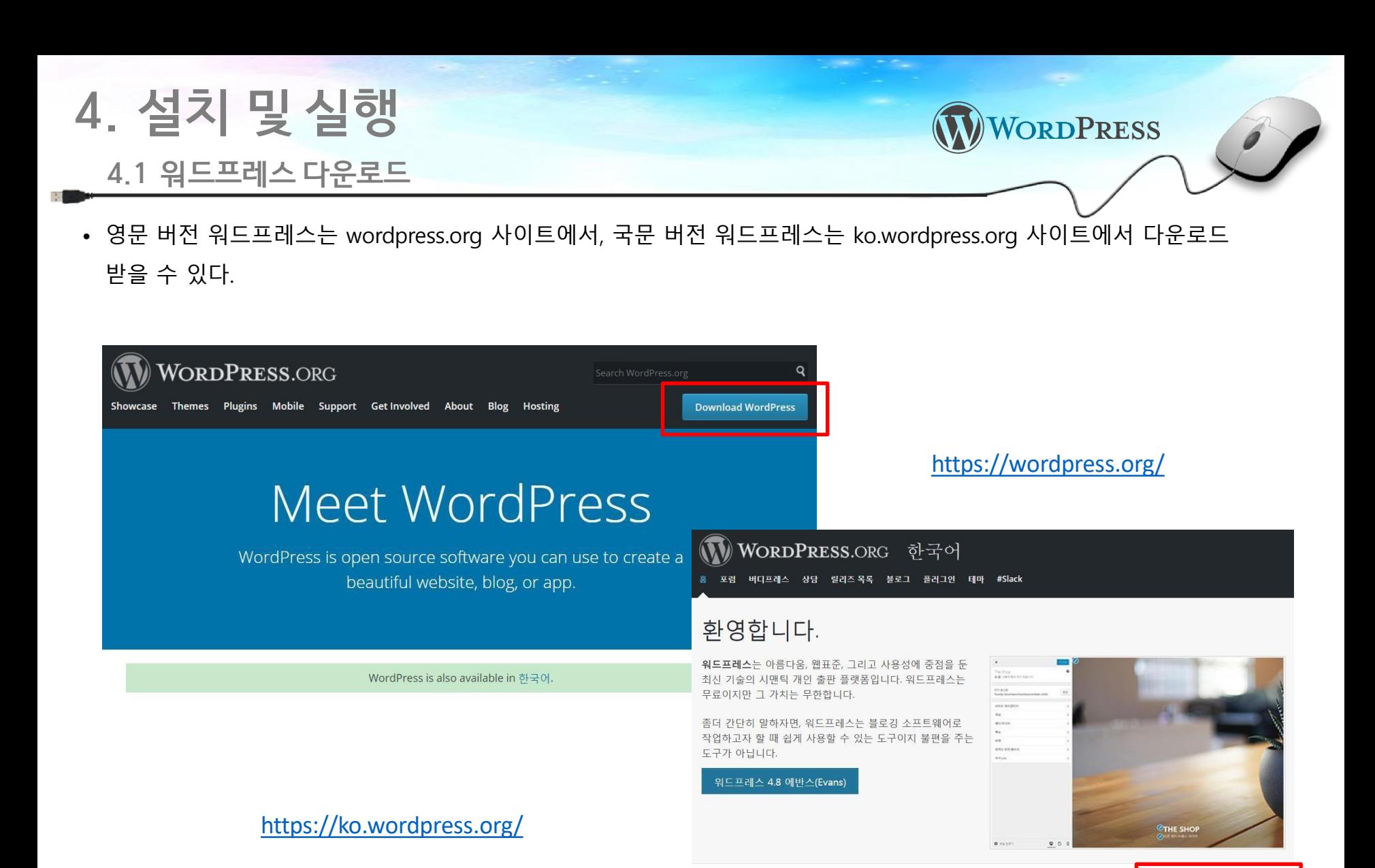

다운로드

워드프레스 4.8.1 다운로드  $zip - 9.0 MB$ 

워드프레스의 최신 버전(4.8.1)은 ZIP(기본)파일과 tar.gz 파일의 두가지 버전으로 배포됩니다. 오

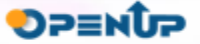

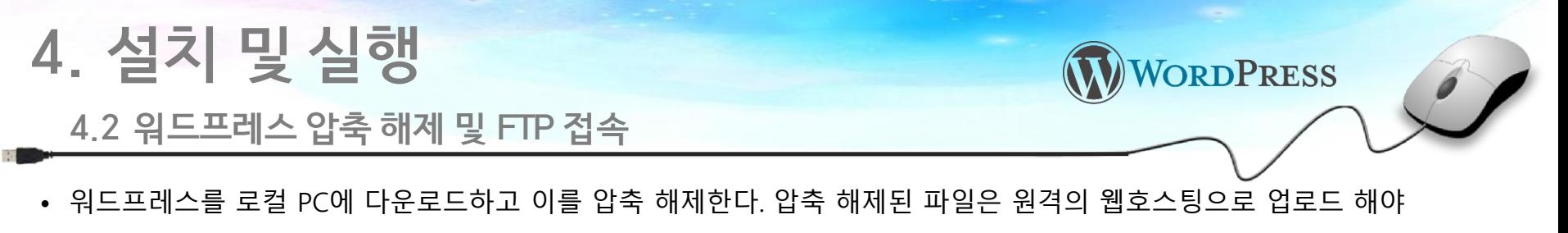

하는데, 이 때 FTP 정보가 필요하다. 또한 필요한 FTP 정보는 파일 프로토콜, 호스트 이름, 포트 번호, 사용자 이름, 비밀번호 등이 필요하다. 이 문서에서는 워드프레스를 원격의 웹호스팅에 설치하는 것을 가정하고 있다.

워드프레스 압축 해제 (WP 4.8.1 기준) THO THO THO THO AT A FIT 접속 정보

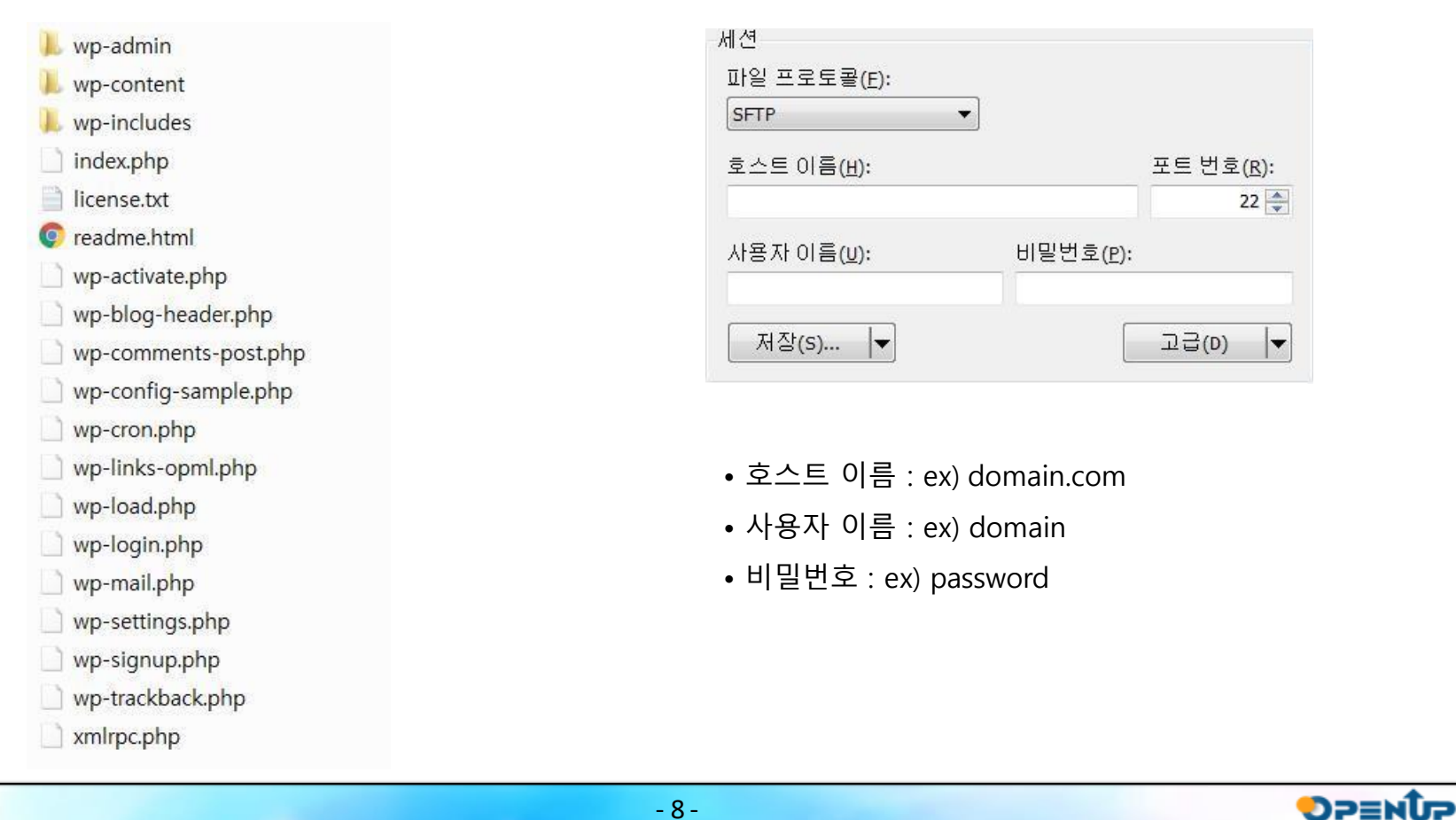

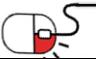

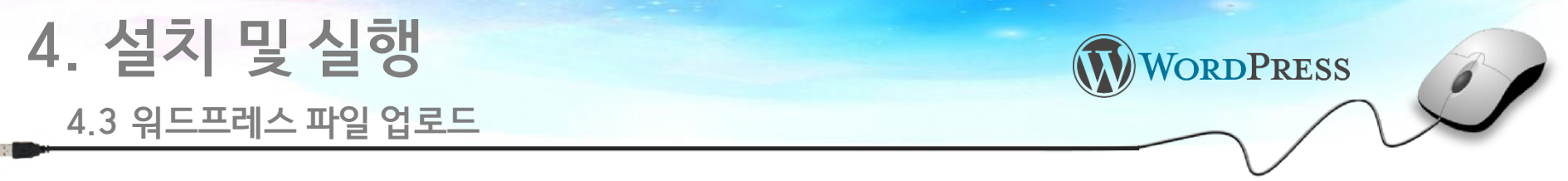

• FTP 클라이언트 프로그램을 이용하여 원격 웹호스팅에 접속한 후, 압축 해제한 워드프레스 파일을 원격 저장소에 복사한다.

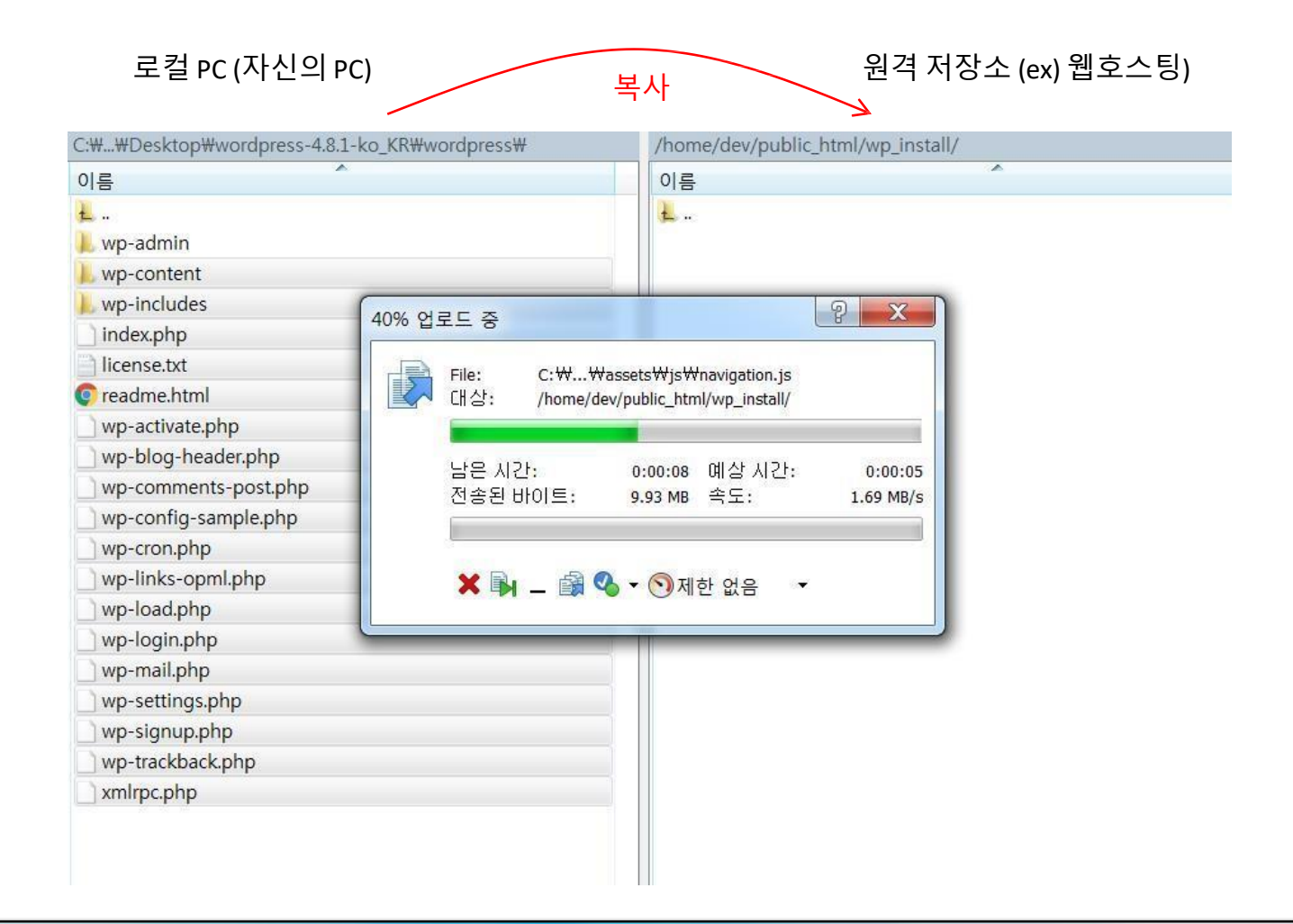

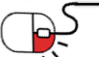

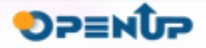

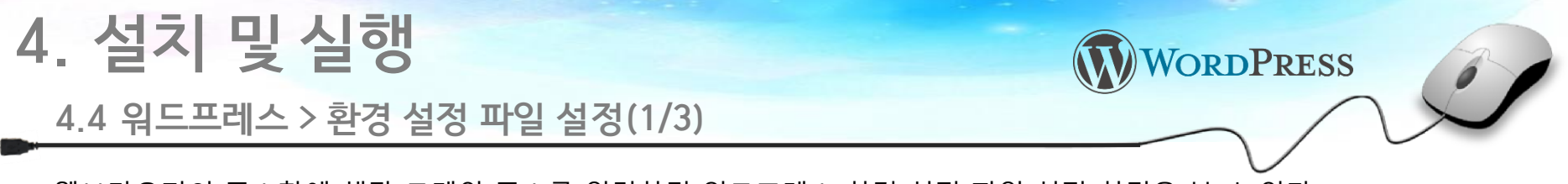

• 웹브라우저의 주소창에 해당 도메인 주소를 입력하면 워드프레스 환경 설정 파일 설정 화면을 볼 수 있다. 이 문서에서는 install.catchkin.net 을 임시 도메인 주소로 사용한다.

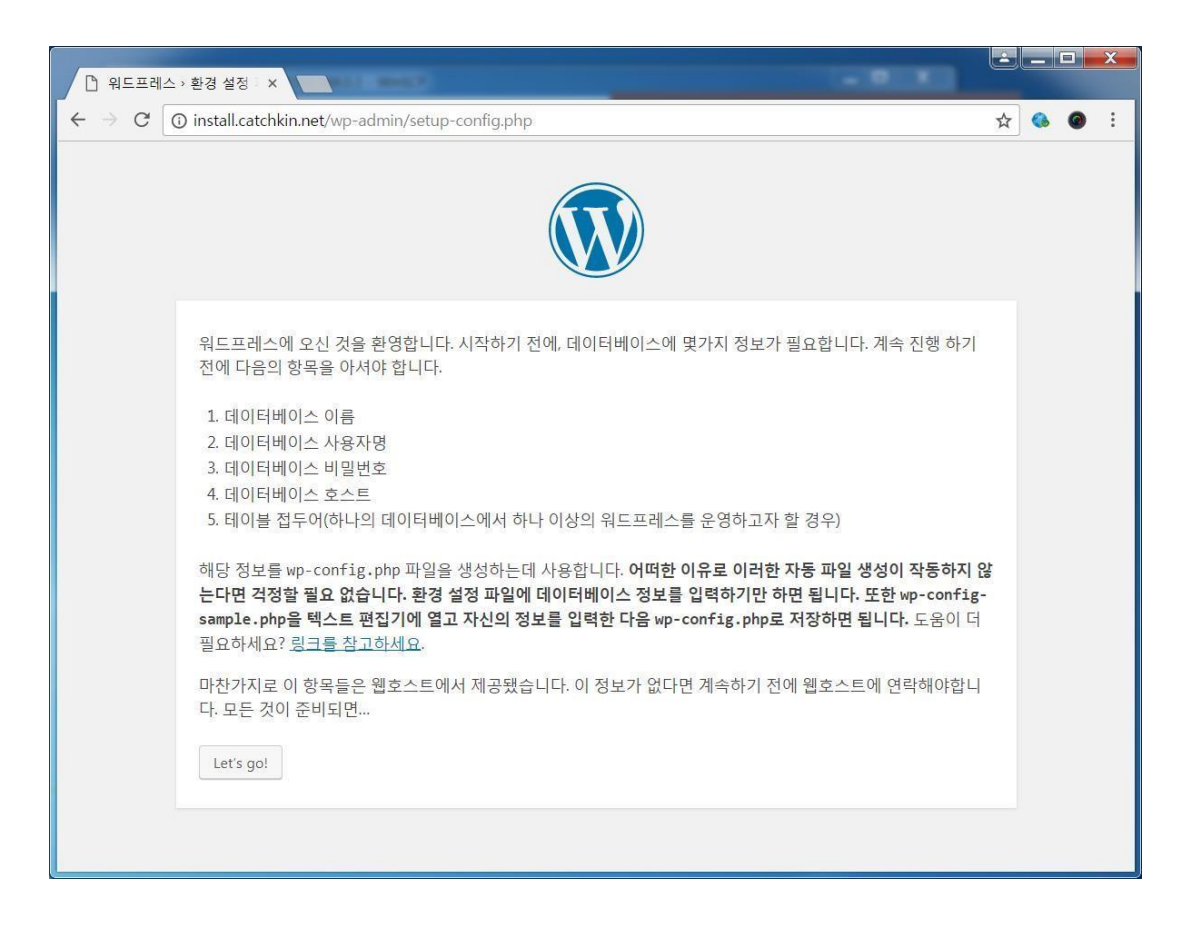

[Let's go!] 버튼을 눌러 다음 단계로 진행한다.

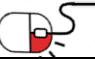

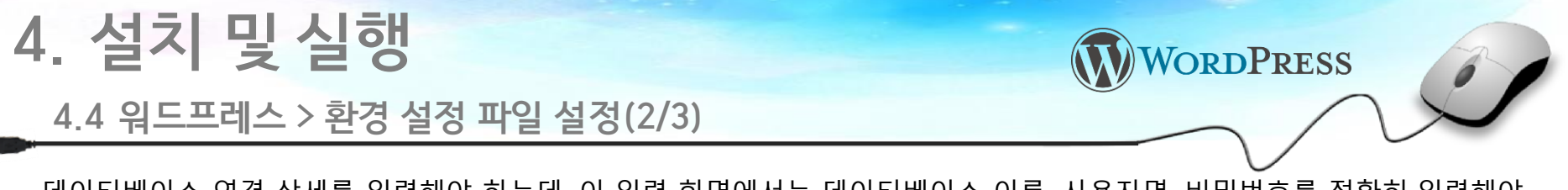

• 데이터베이스 연결 상세를 입력해야 하는데, 이 입력 화면에서는 데이터베이스 이름, 사용자명, 비밀번호를 정확히 입력해야 하고, 데이터베이스 호스트와 테이블 접두어는 기본 값을 사용해도 무방하다.

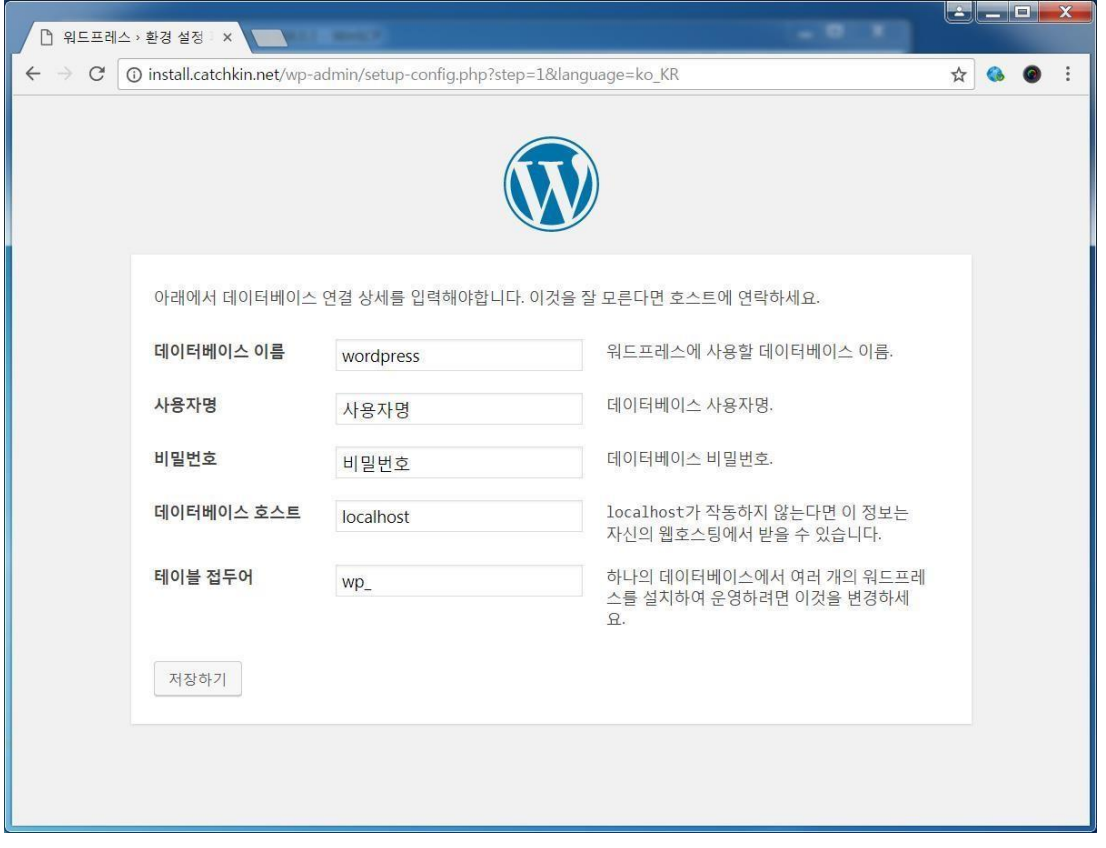

각 항목 입력 후 [저장하기] 버튼을 눌러 다음 단계로 진행한다.

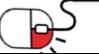

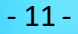

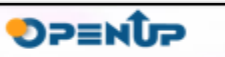

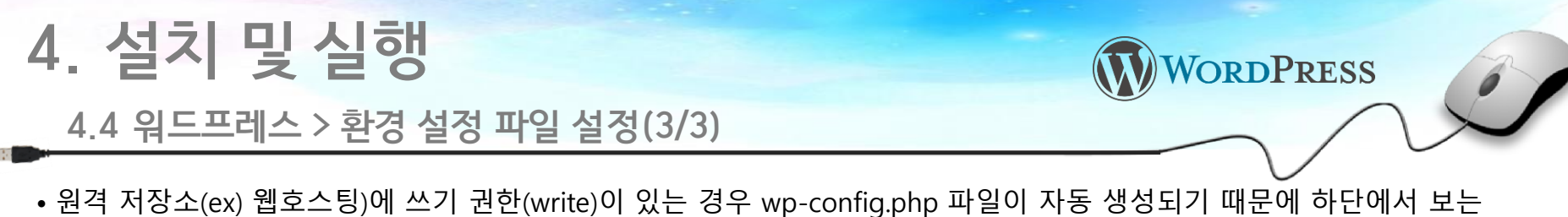

단계는 생략 되는데, 그렇지 않은 경우 wp-config.php 파일을 수동으로 생성해줘야 한다. wp-config.php 파일 내용은 기본 제공된다.

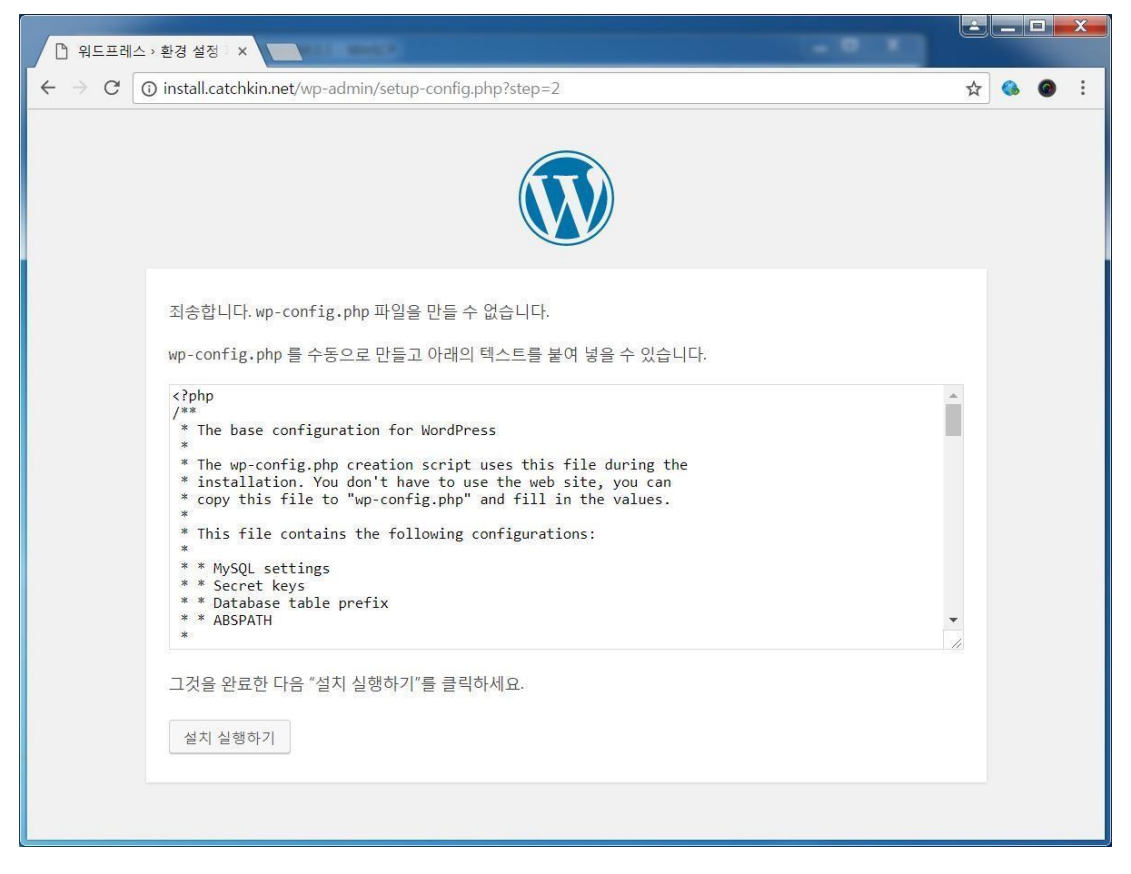

wp-config.php 파일 생성 후 [설치 실행하기] 버튼을 눌러 다음 단계로 진행한다.

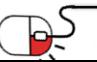

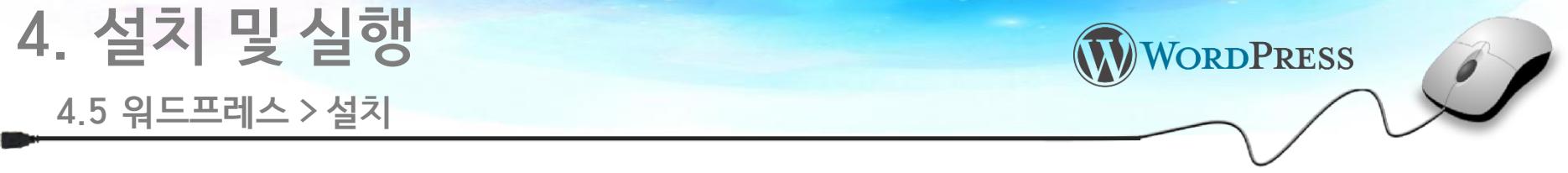

• 워드프레스 설치에 필요한 사이트 제목, 사용자명, 비밀번호, 이메일 주소, 검색 엔진 접근 여부에 관한 정보들을 입력한다.

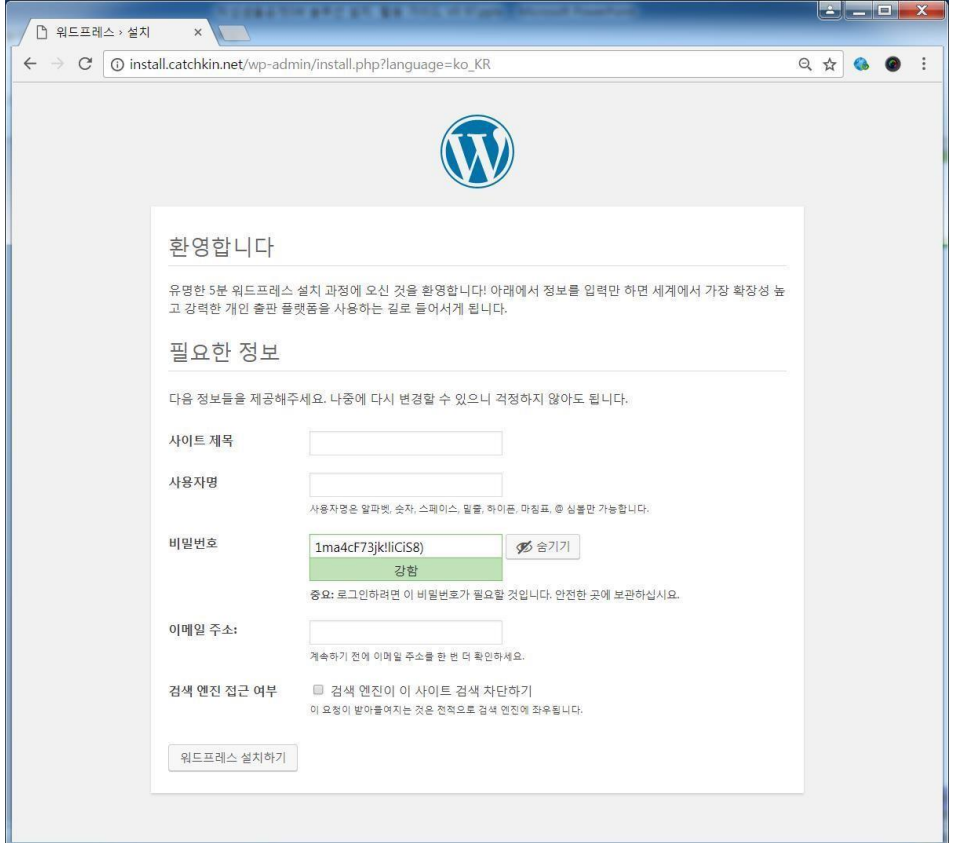

각 항목 입력 후 [워드프레스 설치하기] 버튼을 눌러 다음 단계로 진행한다.

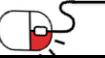

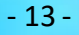

**OPENUP** 

### **4. 설치 및 실행 4.6 워드프레스 설치 완료**

• 워드프레스가 정상 설치된 결과 화면을 볼 수 있다.

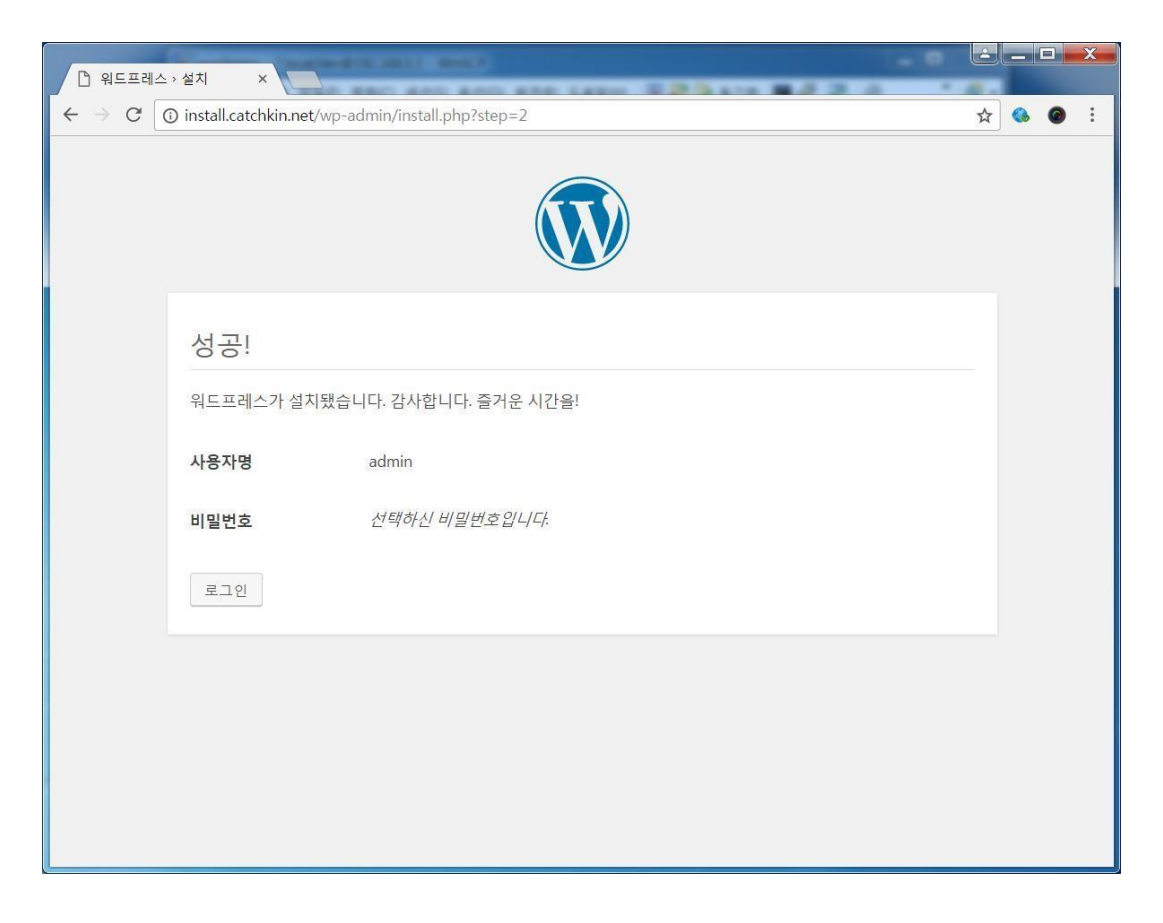

[로그인] 버튼을 누르면 로그인 페이지로 이동한다.

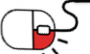

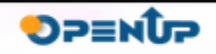

WORDPRESS

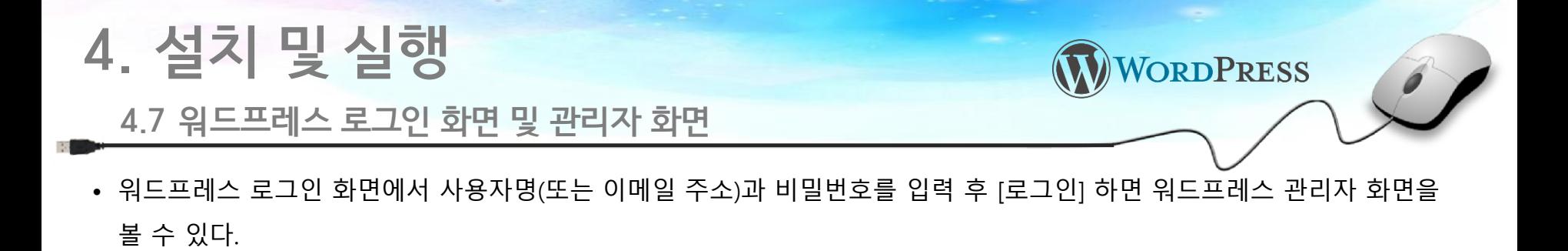

워드프레스 로그인 화면

워드프레스 관리자 화면

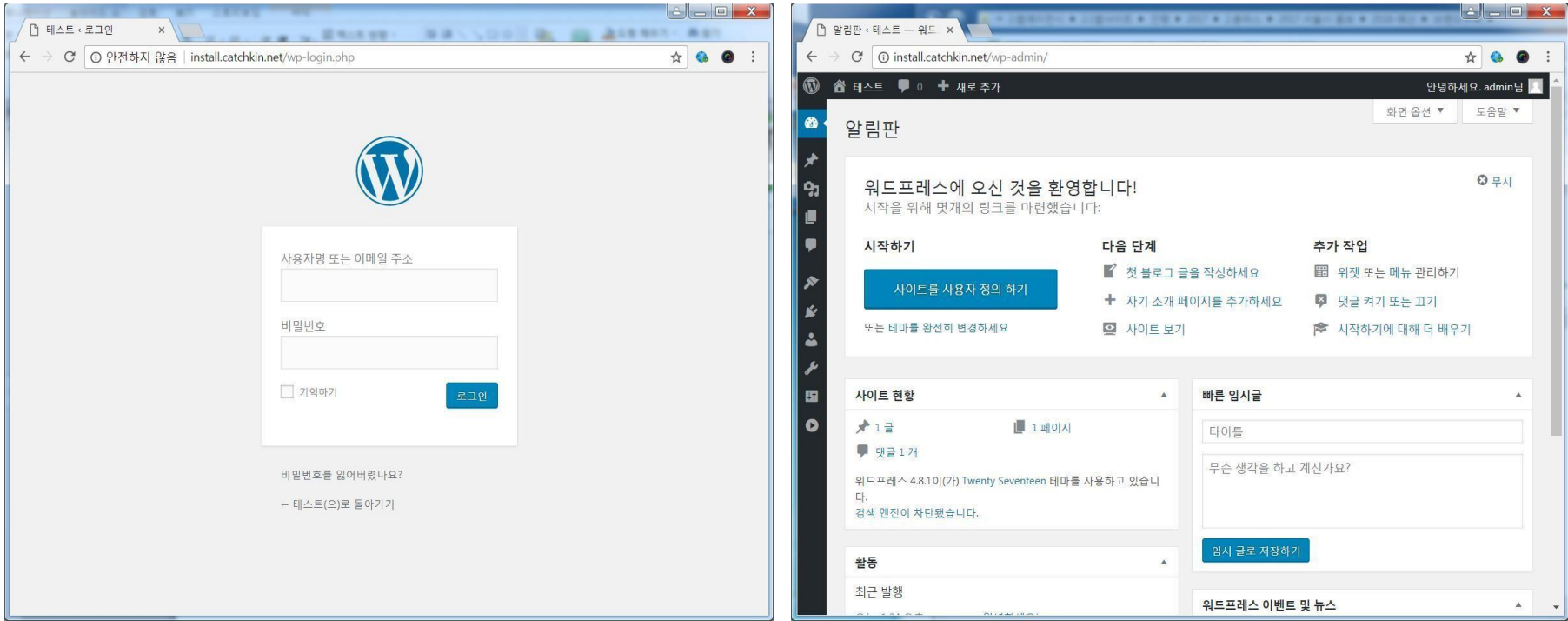

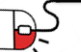

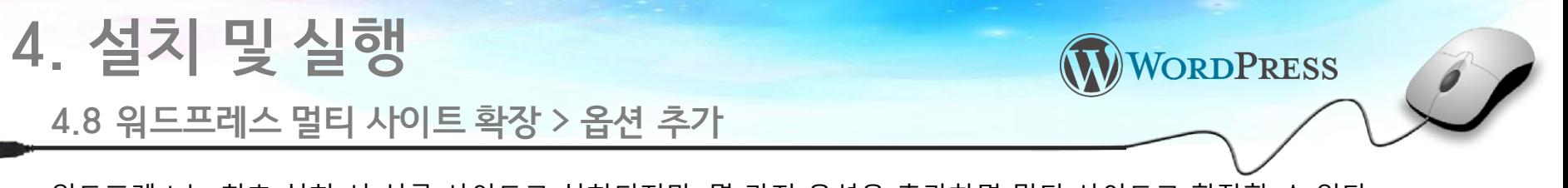

• 워드프레스는 최초 설치 시 싱글 사이트로 설치되지만, 몇 가지 옵션을 추가하면 멀티 사이트로 확장할 수 있다. 멀티 사이트란 한 사이트에서 국문, 영문, 중문 등 다국어 사이트를 제작할 수 있다는 것을 의미한다. 멀티 사이트로 확장 하려면 wp-config.php 파일에 WP\_ALLOW\_MULTISITE 옵션을 추가해야 한다.

```
7 + 4 + 6 - 11+1* WordPress Database Table prefix.
 * You can have multiple installations in one database if you give each a unique
 * prefix. Only numbers, letters, and underscores please!
 \star /
$table prefix = 'wp';
1+1* For developers: WordPress debugging mode.
* Change this to true to enable the display of notices during development.
 * It is strongly recommended that plugin and theme developers use WP DEBUG
* in their development environments.
 \star/define ('WP DEBUG', false);
                                                         wp-config.php 파일에 다음 라인 추가
define ('WP ALLOW MULTISITE', true);
/* That's all, stop editing! Happy blogging */
                                                         define('WP_ALLOW_MULTISITE', true);
/** Absolute path to the WordPress directory. */
if ( !defined ('ABSPATH') )
    define('ABSPATH', dirname( FILE ) . '/');
/** Sets up WordPress vars and included files. */
require once (ABSPATH . 'wp-settings.php');
```
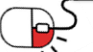

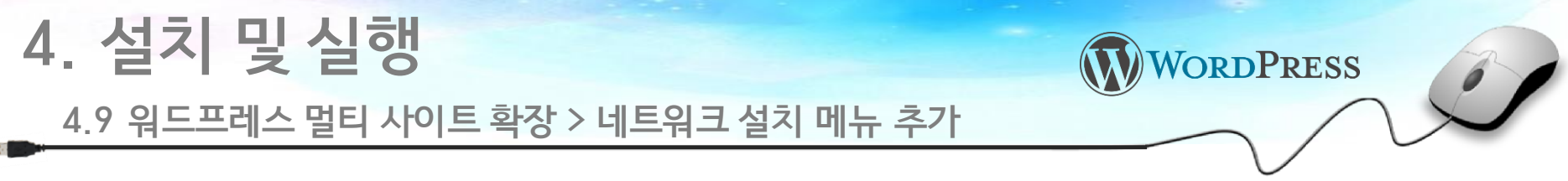

• wp-config.php에 WP\_ALLOW\_MULTISITE 옵션 추가 후, 워드프레스 관리자 화면을 새로 고침(F5)하면 워드프레스 관리자 > 도구에 네트워크 설치 메뉴가 추가된 것을 볼 수 있다.

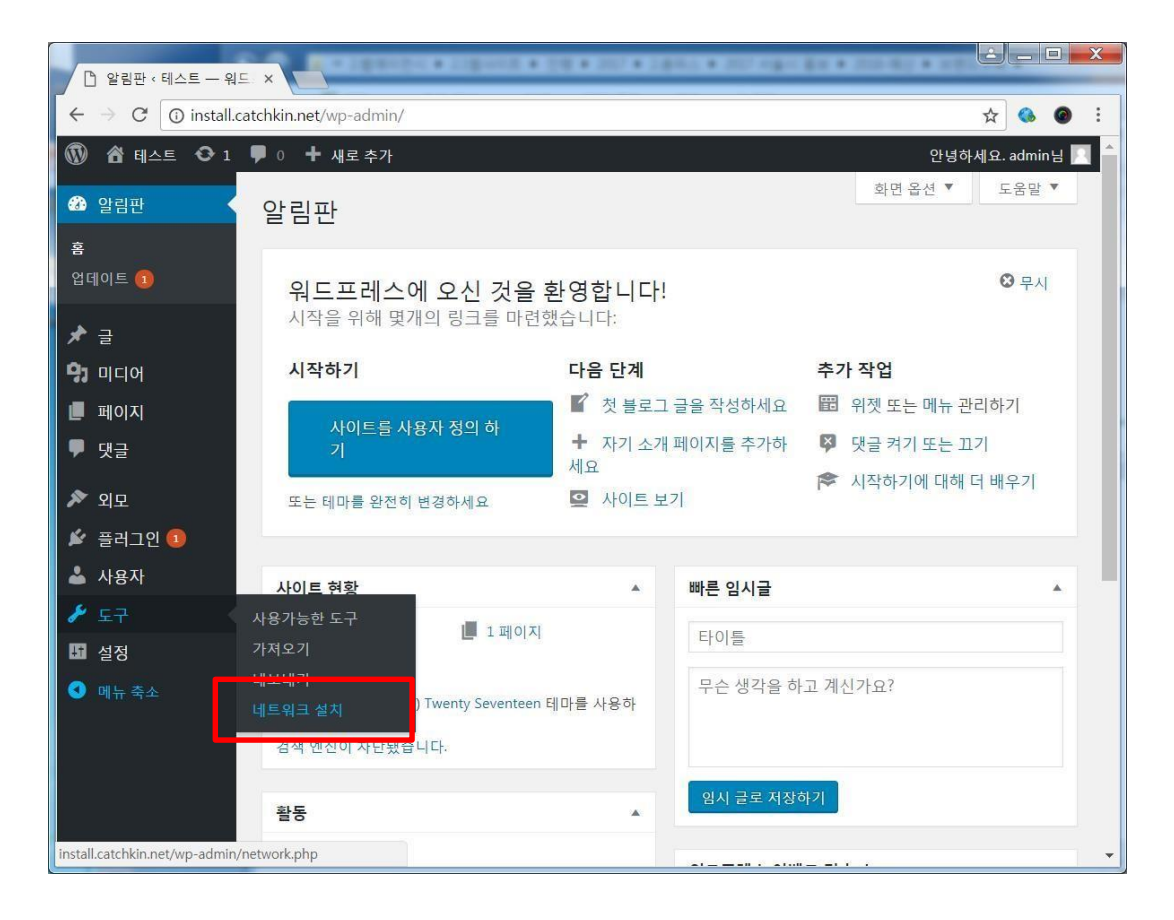

#### [네트워크 설치] 메뉴를 누르면 네트워크 설치 화면으로 이동한다.

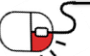

SP≡NDP

### **4. 설치 및 실행**

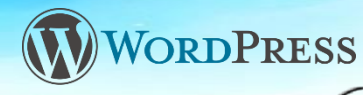

**4.10 워드프레스 멀티 사이트 확장 > 네트워크 설치 화면**

• 네트워크 설치 방식에는 서브 도메인과 서브 디렉토리의 2가지 방식이 있다. 서브 도메인은 도메인 앞에 서브 도메인이 붙는 방식이고, 서브 디렉토리는 도메인 뒤에 서브 도메인이 추가되는 방식이다. 사이트 주소는 나중에 수정할 수 없으니 신중하게 선택한 후 결정해야 한다. 이 글에서는 서브 디렉토리 방식을 선택해서 설치를 진행한다.

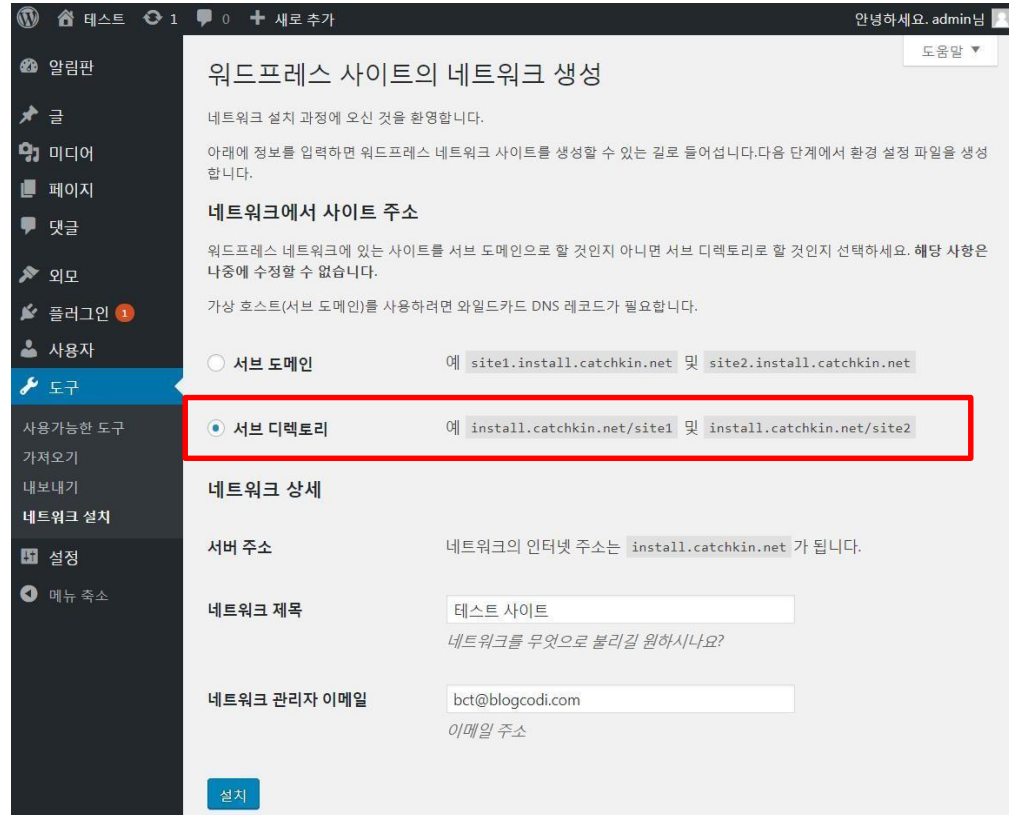

각 항목 입력 후 [설치] 버튼을 눌러 다음 단계로 진행한다.

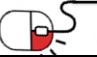

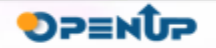

### **4. 설치 및 실행**

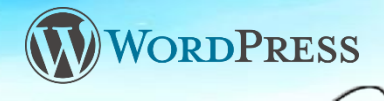

**DPENUP** 

#### **4.11 워드프레스 멀티 사이트 확장 > 네트워크 활성화**

• 워드프레스 사이트의 네트워크 생성을 위한 기능을 활성화 하려면 wp-config.php 와 .htaccess 파일에 하단의 옵션을 추가 해야 한다.

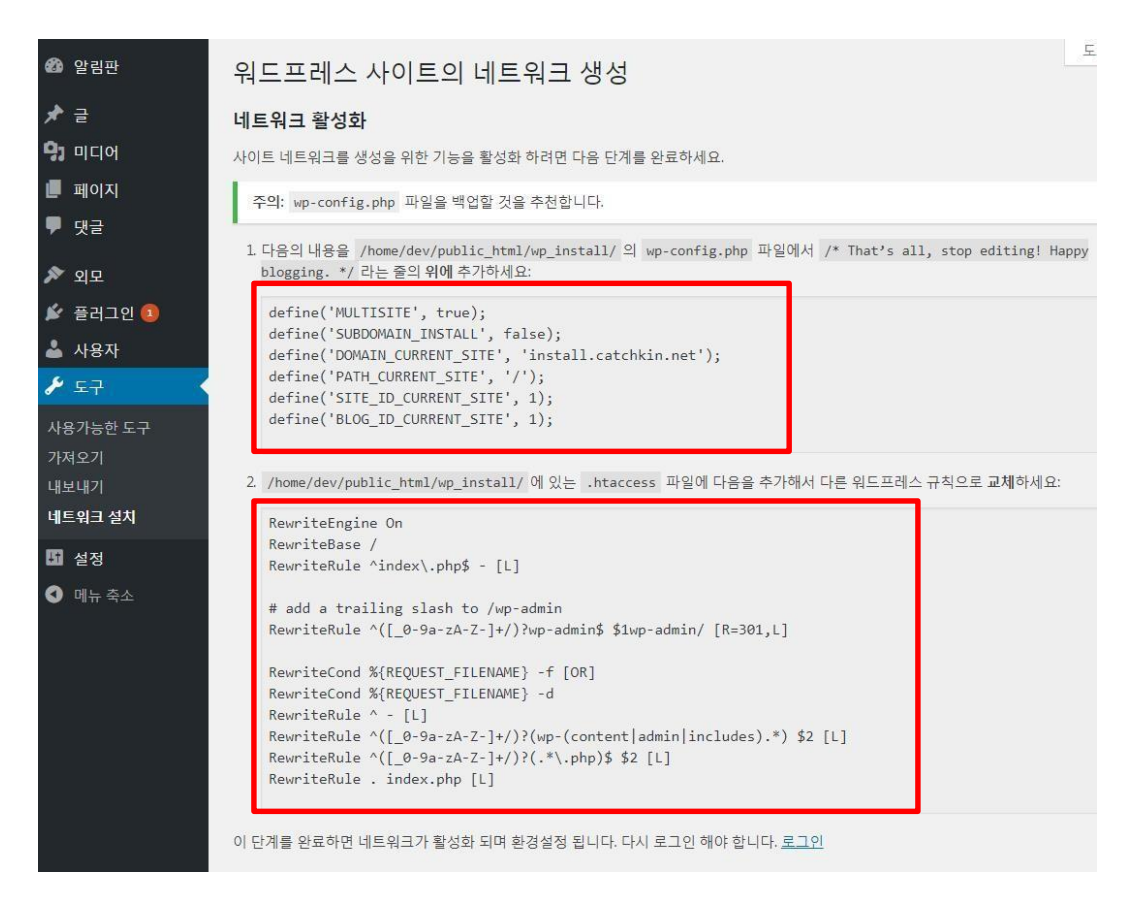

#### 다음 장인 4.12에 설명된 옵션 추가 후 [로그인] 버튼을 눌러 다음 단계로 진행한다.

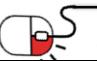

### **4. 설치 및 실행** ORDPRESS **4.12 워드프레스 멀티 사이트 확장 > 옵션 추가**

• ① wp-config.php 파일과 ② .htaccess 파일에 추가되는 옵션

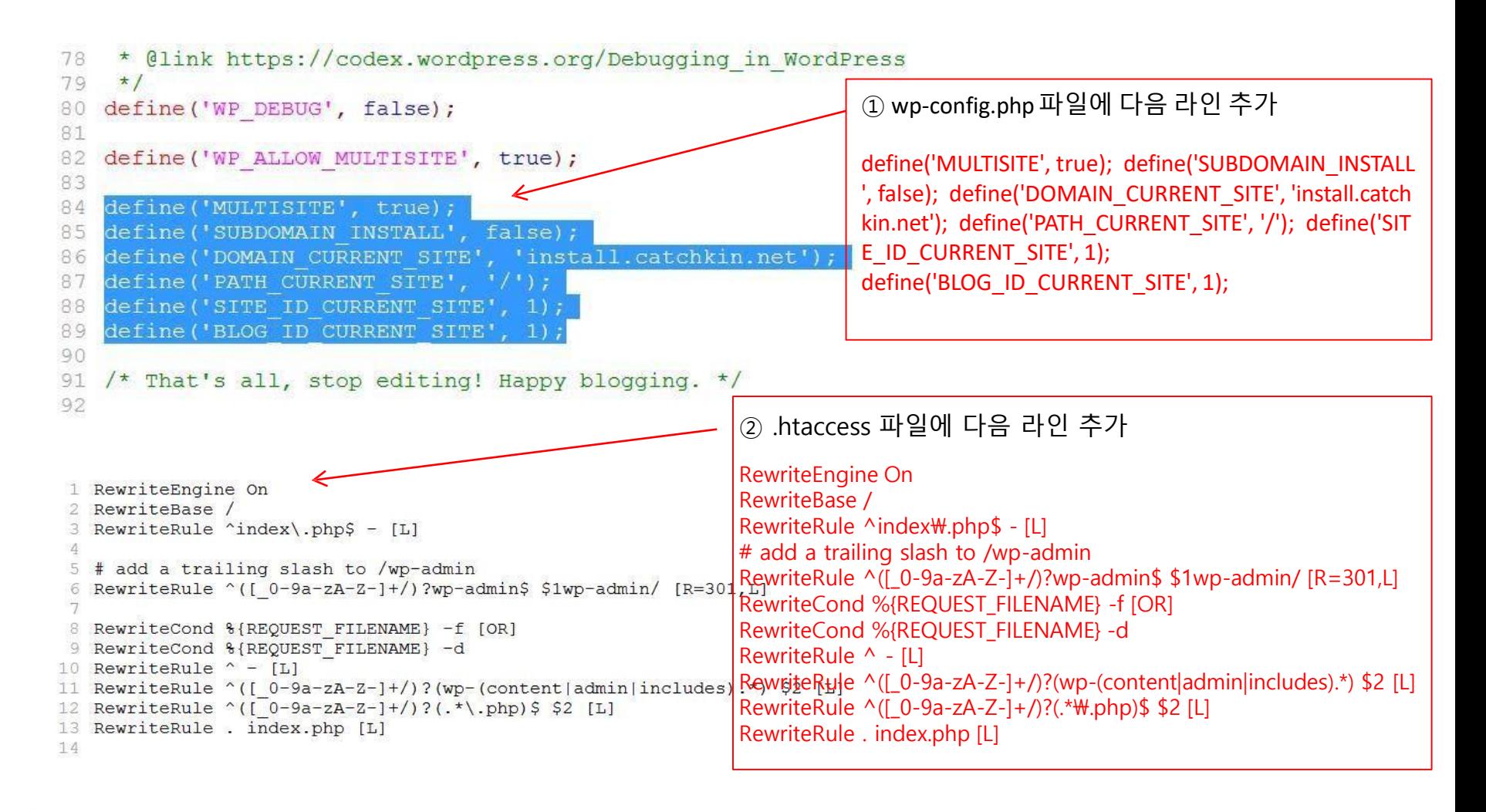

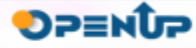

### **4. 설치 및 실행**

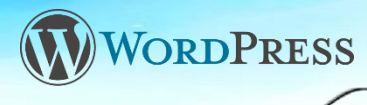

**DPENUP** 

**4.13 워드프레스 멀티 사이트 확장 > 로그인 화면 및 관리자 화면**

• 네트워크 사이트를 위한 로그인 화면은 싱글 사이트 로그인 화면과 동일하지만, 로그인 이후 관리자 화면에서는 내 사이트 > 네트워크 관리자 메뉴가 추가된 것을 볼 수 있다.

#### 워드프레스 로그인 화면

#### 워드프레스 멀티 사이트 관리자 화면

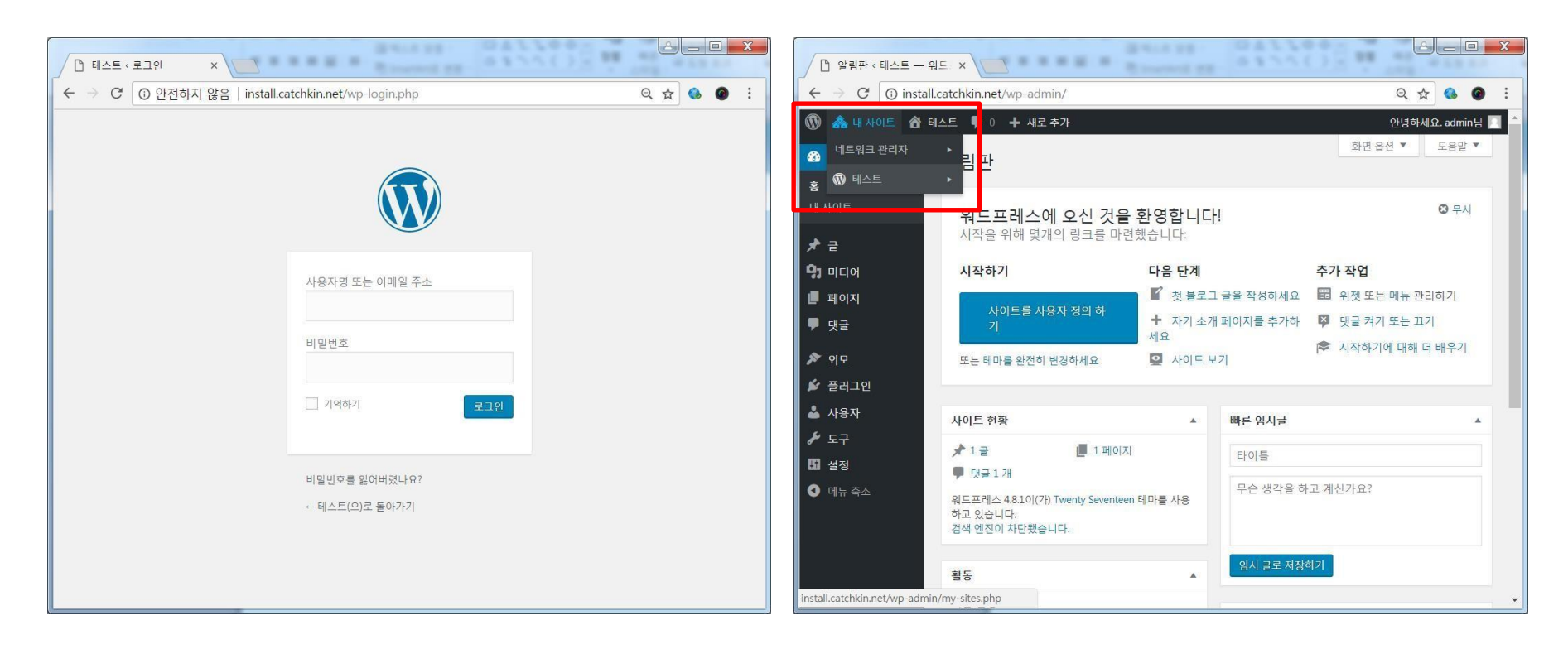

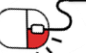

### **4. 설치 및 실행**

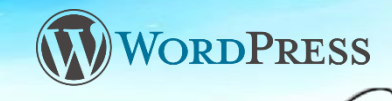

**4.14 워드프레스 멀티 사이트 확장 > 네트워크 관리자 화면**

• 네트워크 관리자 화면은 싱글 사이트 관리자 화면과 달리 샐운 사이트를 생성할 수 있는 메뉴로 구성된 것을 볼 수 있다. 내 사이트 > 네트워크 관리자 화면을 볼 수 있으면 멀티 사이트 설치가 완료된 것이다.

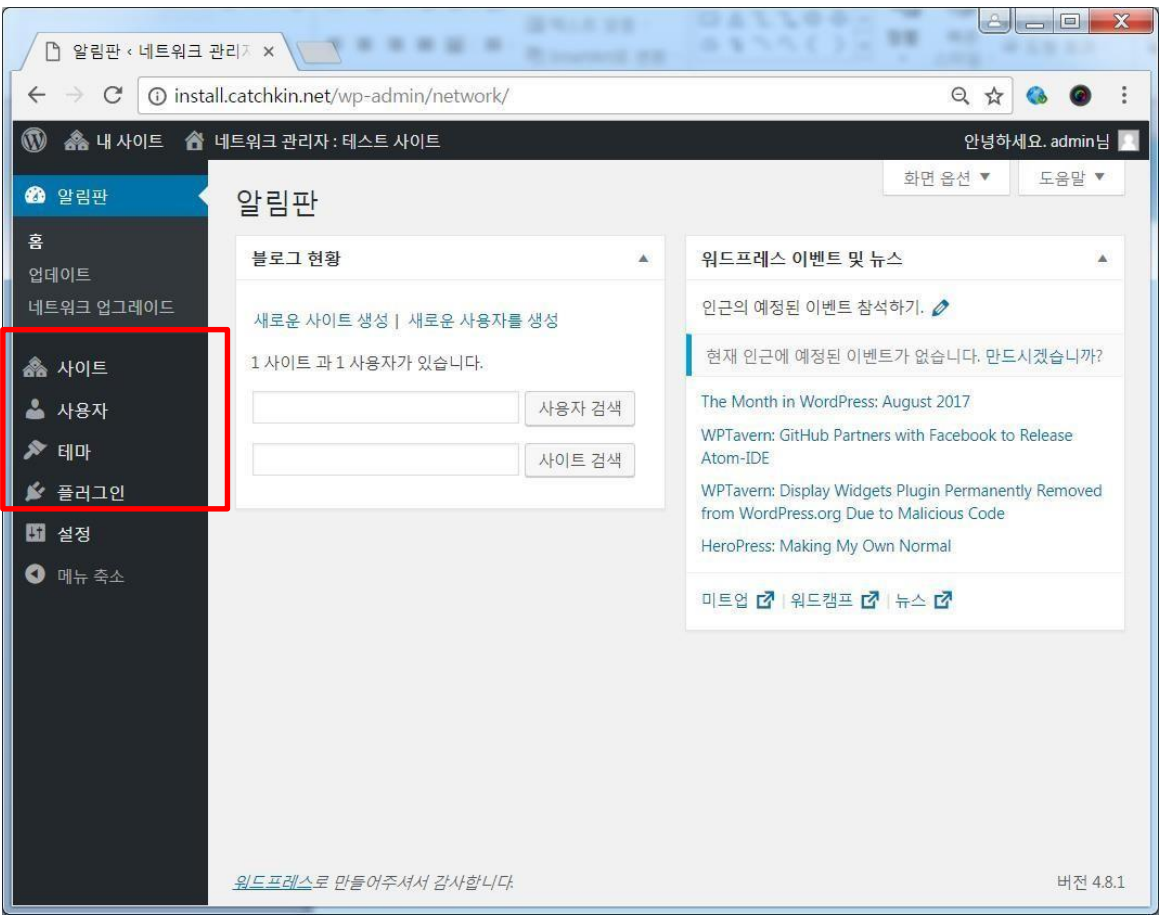

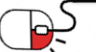

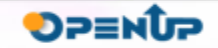

### **세부 목차**

- **1. 콘텐츠 관리 기능**
- **2. 주기적인 업데이트 시스템(One-click Update)**
- **3. 플러그인 시스템(기능 확장)**
- **4. 테마 시스템(디자인)**
- **5. 멀티 사이트 기능**
- **6. 커머스 기능**
- **7. REST API 지원**
- **8. 최신 웹기술 도입 – Calypso 공개**

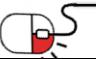

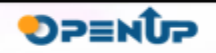

WORDPRESS

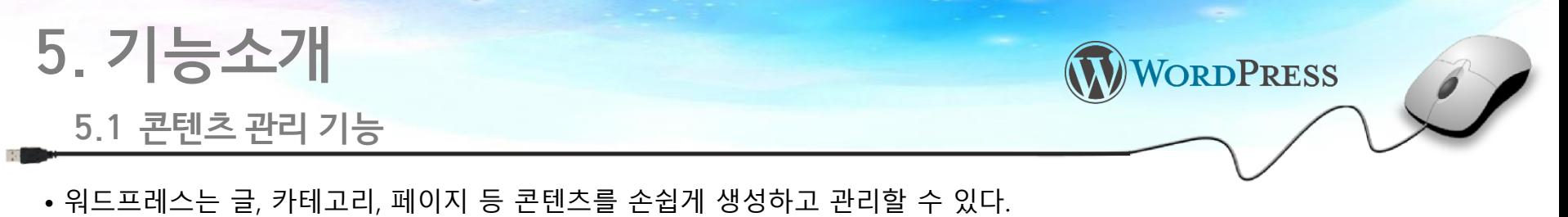

- 워드프레스 3.0에서 custom post type 기능이 새로 추가되었는데, 이 기능이 추가됨으로써 기본 형태 콘텐츠 외 포트폴리오, 게시판 등 다양한 타입의 콘텐츠를 생성하고 관리하기가 용이해 졌다.
- 콘텐츠 생성 시 업로드 되는 이미지, 동영상 등 미디어 파일도 일괄 관리할 수 있다.

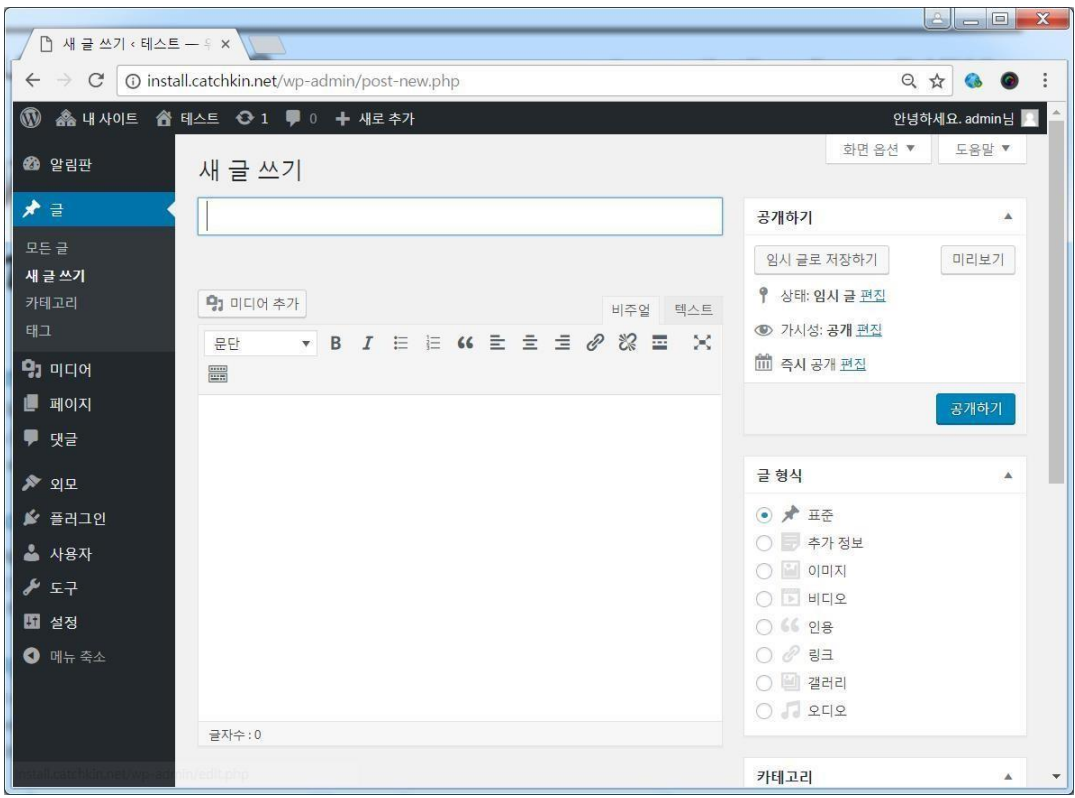

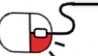

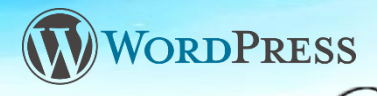

#### **5.2 주기적인 업데이트 시스템(One-click Update)**

- 워드프레스는 년간 2~3차례 코어 업데이트가 발생하며 이 때 최신 기능 추가, 보안 이슈 패치, 버그 수정 등이 이루어진다. 따라서 주기적인 업데이트를 유지하는 것이 워드프레스를 안정적으로 운영하는데 있어서 중요하다.
- 워드프레스에서는 관리자 화면에서 One-click(Update Now 버튼 클릭)으로 손쉽게 업데이트를 진행할 수 있으며, 매뉴얼 방식인 수동으로도 업데이트 할 수 있다.

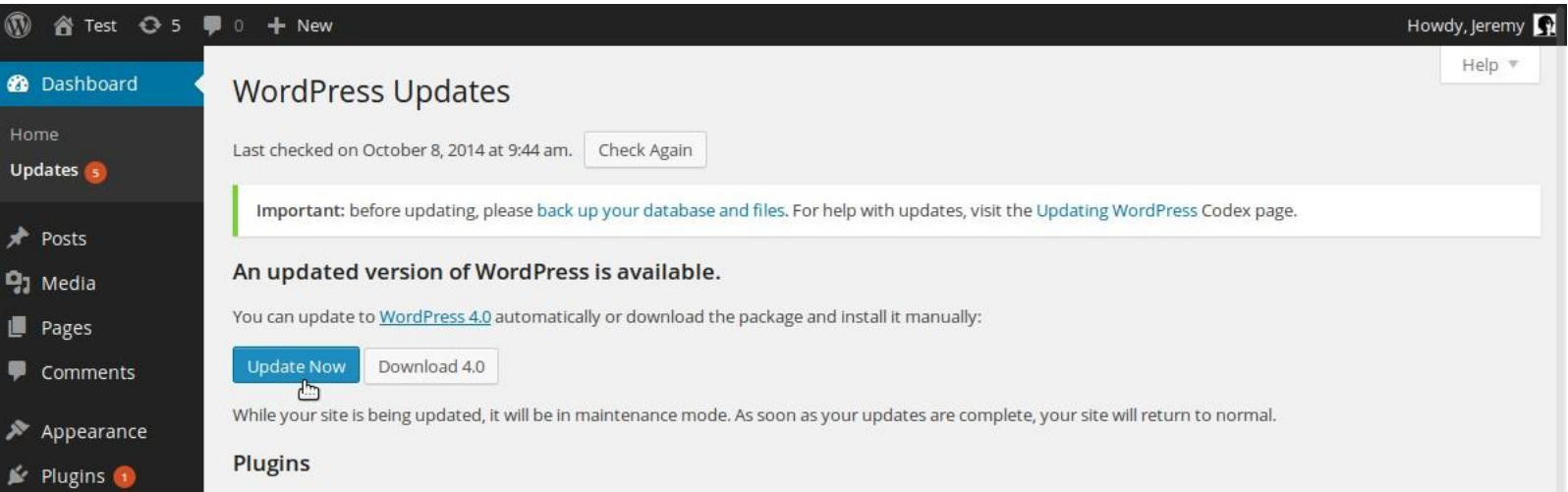

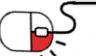

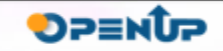

#### **5.3 플러그인 시스템(기능 확장)**

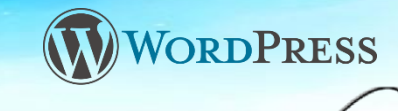

- 워드프레스는 기능 확장을 위한 공통의 규칙인 플러그인 시스템을 통해 다양한 기능을 손쉽게 확장할 수 있다.
- 워드프레스 플러그인은 워드프레스 커뮤니티 사이트인 wordpress.org 사이트에서 일괄 관리되며, 이곳에 등록된 대부분의 플러그인은 무료로 배포되지만, 최근에는 Lite와 Pro 버전을 따로 분리해서 배포되는 플러그인도 많아지고 있다.
- 2017년 9월 현재 약 52,000개가 넘는 플러그인이 등록되어 있다.

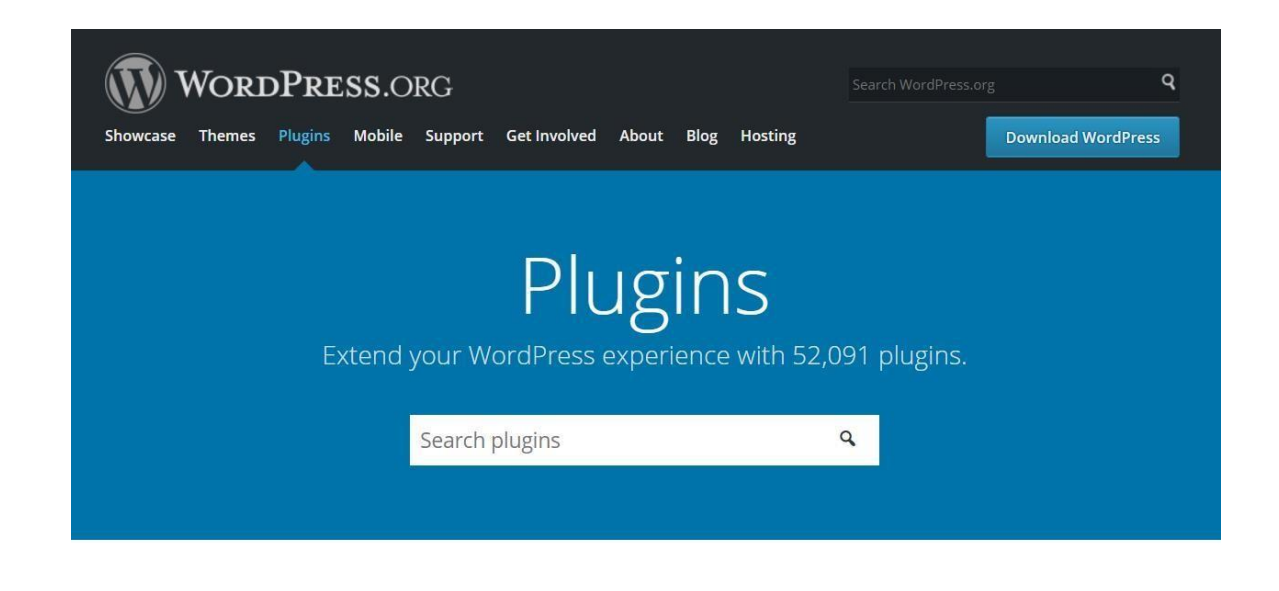

The plugin directory is also available in 한국어.

**Featured Plugins** 

See all

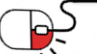

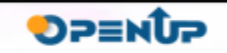

P

#### **5.4 테마 시스템(디자인)**

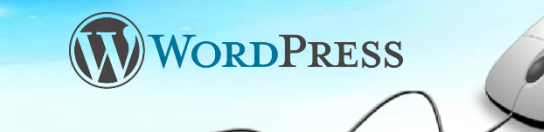

- 워드프레스는 디자인을 수용하기 위한 공통의 규칙인 테마 시스템을 통해 다양한 디자인을 관리하고 있다.
- 워드프레스 테마는 플러그인과 달리 상용으로 판매되는 유료 테마 시장이 활성화 되어 있다.
- 무료 테마는 워드프레스 커뮤니티 사이트인 wordpress.org에서 일괄 관리되고 있고, 유료 테마는 themeforest.net 사이트에서 구입할 수 있다.
- 유료 테마는 테마당 40~60달러 비용으로 구입할 수 있으며, 2017년 9월 현재 약 10,000개 이상의 테마가 유료로 판매되고 있다.

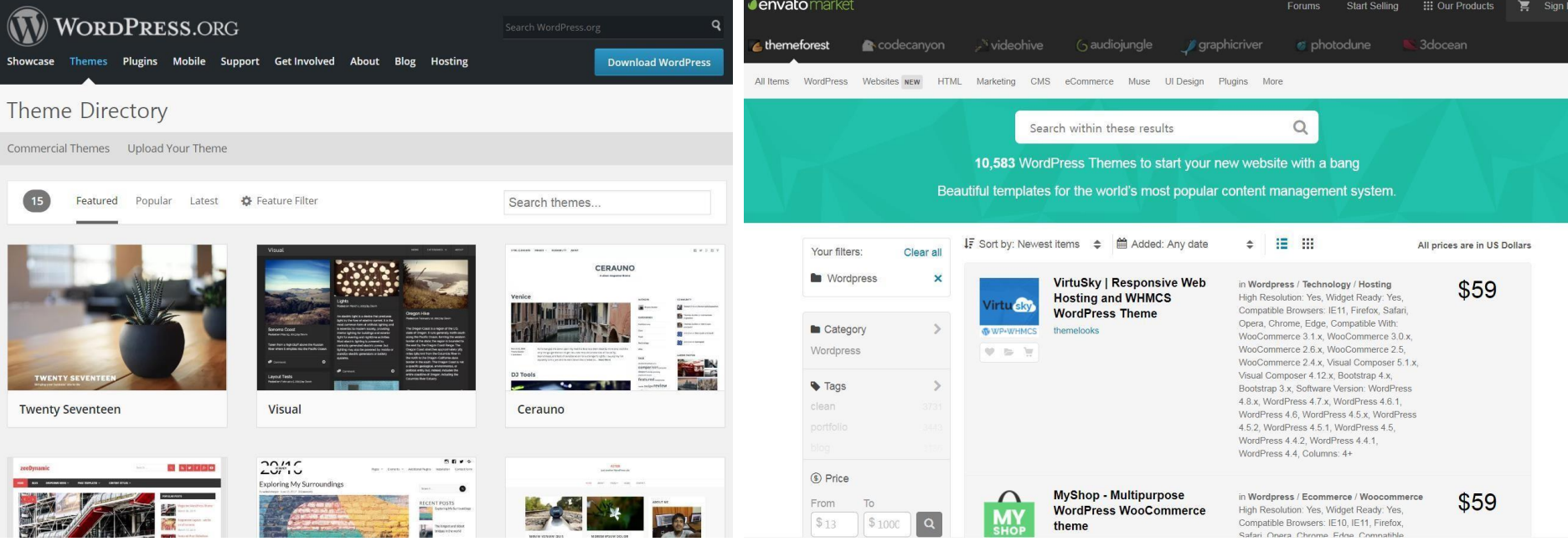

#### 워드프레스 테마 디렉토리

테마포레스트 워드프레스테마

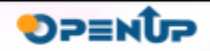

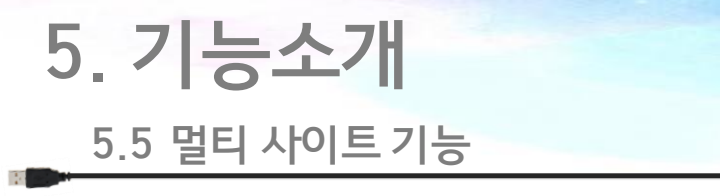

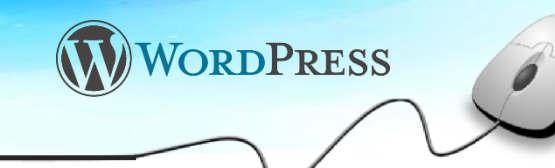

**DPENUP** 

- 워드프레스는 기본 설치 시 싱글 사이트로 설정 되지만, 옵션을 추가하면 멀티 사이트로 확장될 수 있다.
- 멀티 사이트란 한 사이트에서 국문, 영문, 중문 등 다국어 사이트를 제작할 수 있다는 것을 의미한다.

워드프레스 관리자 화면 (싱글) 정도 ATT ATT ATT ATT ATT ATT ATT 워드프레스 관리자 화면 (멀티)

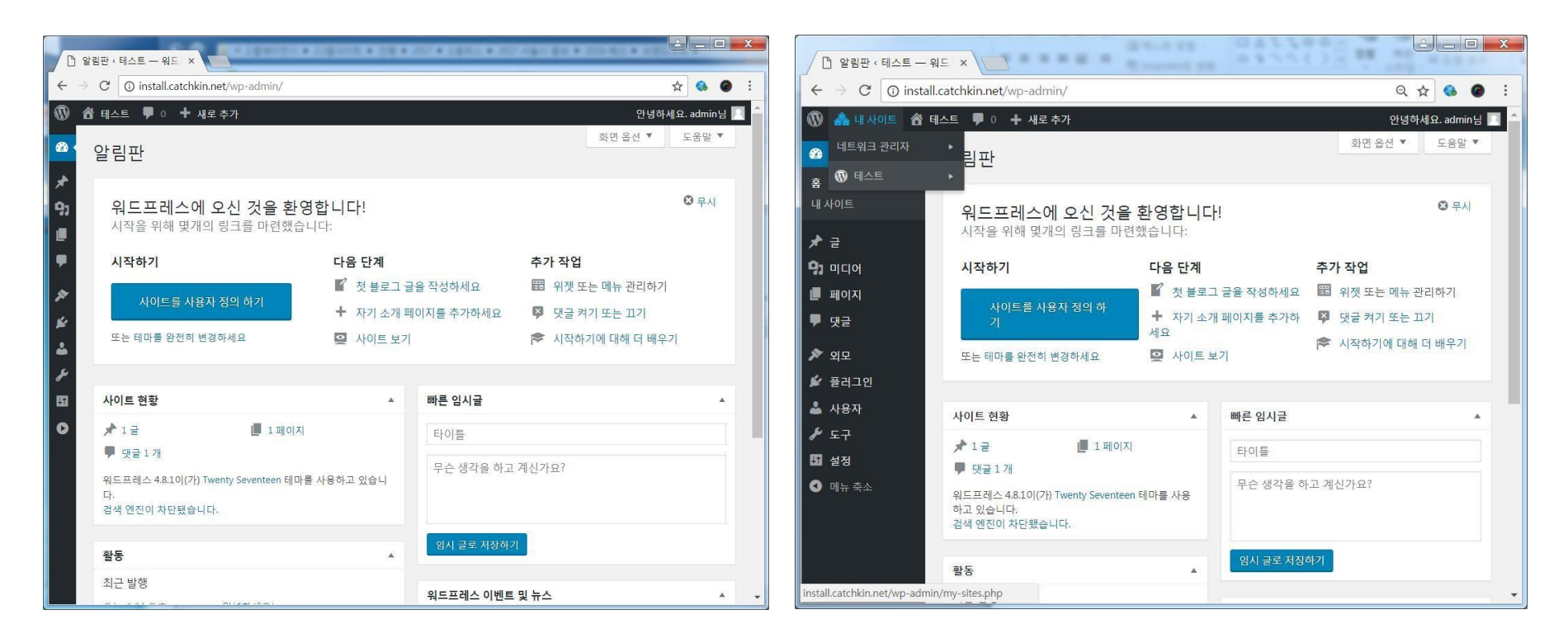

- 28 -

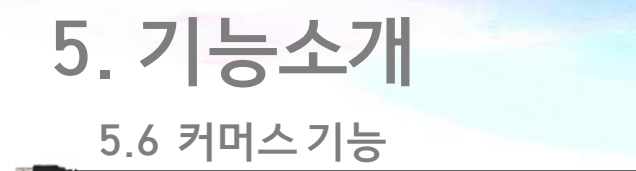

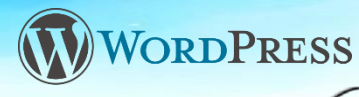

 $\circ$  2  $\circ$ 

**Number of Decimals** 

- 워드프레스 기본 설치 시 커머스 기능이 없지만, 우커머스라는 플러그인을 설치하면 커머스 사이트로 확장될 수 있다.
- 우커머스는 워드프레스 커머스 플러그인으로 독자적으로 발전하여 왔지만, 2015년 5월 워드프레스 관리 회사인 Automattic, Inc에서 우커머스를 인수한 이후 워드프레스를 대표하는 커머스 플러그인이 되었다.
- 2017년 9월 현재 우커머스의 누적 다운로드 수는 300만 이상이며, 우커머스 정보는 <https://woocommerce.com/> 에서 얻을 수 있다.

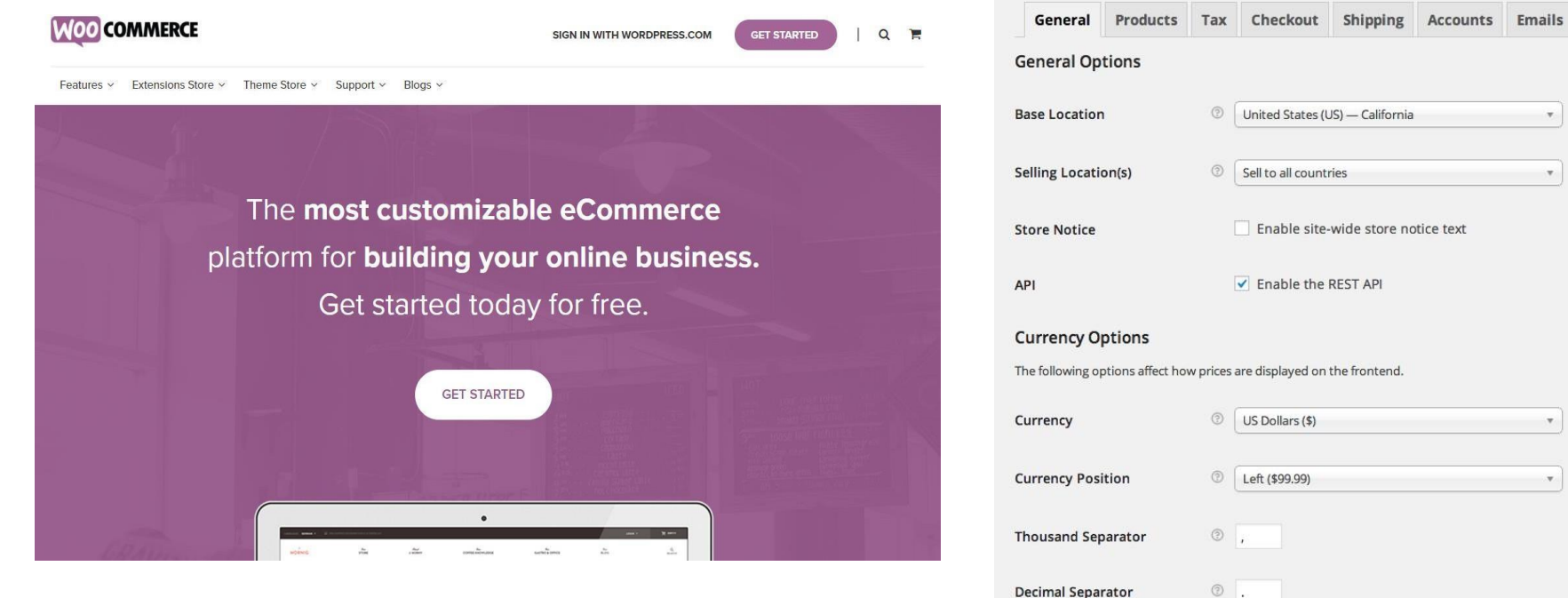

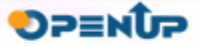

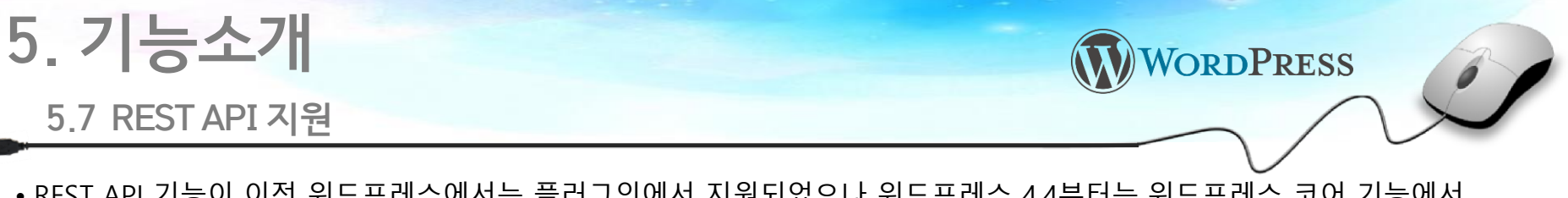

- REST API 기능이 이전 워드프레스에서는 플러그인에서 지원되었으나 워드프레스 4.4부터는 워드프레스 코어 기능에서 지원되기 시작 하였다.
- 워드프레스에 REST API 기능이 추가됨으로써 기존 워드프레스 3.0 버전에서 Custom Post Type 기능이 추가되면서 블로그에서 CMS로 발전된 것과 같이 블로그, CMS에서 APP 플랫폼으로 확장될 수 있는 토대가 마련되었다.

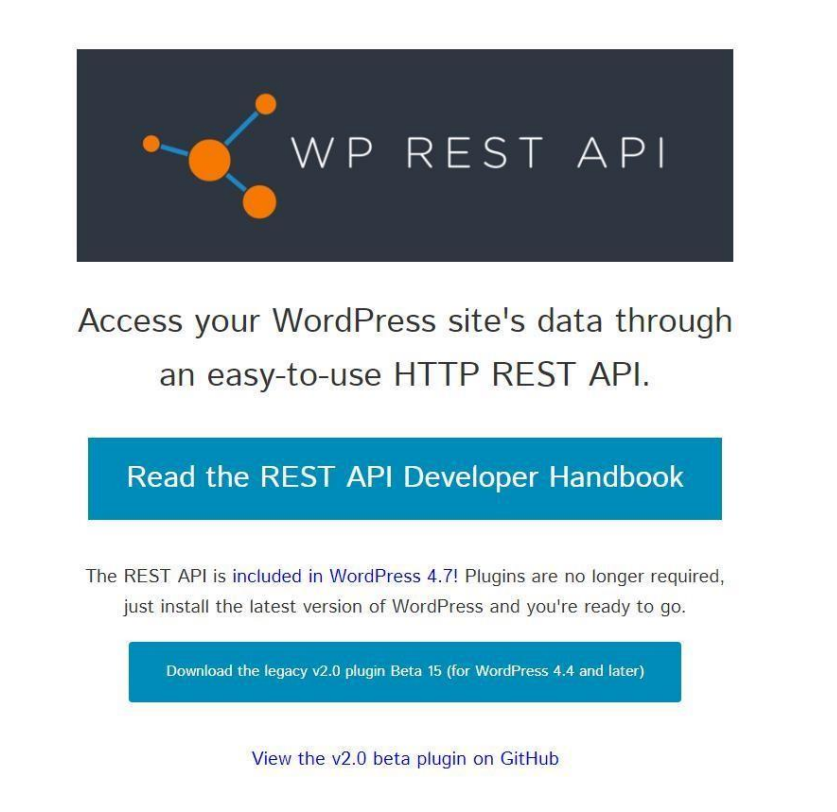

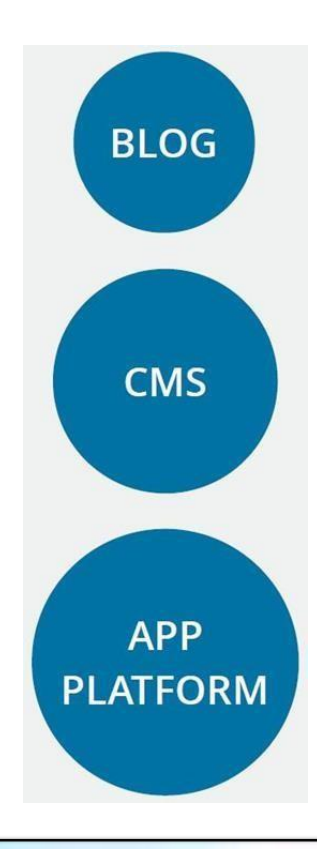

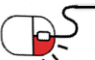

#### **5.8 최신 웹기술 도입 – Calypso 공개**

- 지난 2015년 11월 23일에 Calypso 라는 새로운 관리자 인터페이스가 공개 되었다.
- Calypso는 기존 PHP와 MySQL에 기반했던 코드를 버리고 웹의 미래라고 할 수 있는 JavsScript & API-driven 인터페이스를 실제 구현한 새로운 시도라고 볼 수 있다.
- 기술 스펙으로 보면, Calypso는 프런트앤드 기술로 페이스북이 공개한 자바스크립트 라이브러리 React를, 백앤드 기술로 자바스크립트 서버 사이트 개발 플랫폼인 Node.js를 채택하였고, 워드프레스 코어와 통신하는 방법으로는 Restful API를 택하였다.

Calypso is...

- Incredibly fast. It'll charm you.
- Written purely in JavaScript, leveraging libraries like Node and React.
- 100% API-powered. Those APIs are open, and now available to every developer in the world.

VORDPRESS

- A great place to read, allowing you to follow sites across the web (even if they're not using WordPress).
- Social, with stats, likes, and notifications baked in.
- Fully responsive. Make it small and put it in your sidebar, or go full-screen.
- Really fun to write in, especially the drag-and-drop image uploads.
- Fully multi-site for advanced users, so you can manage hundreds of WordPresses from one place.
- Able to manage plugins and themes on Jetpack sites, including auto-upgrading them!
- 100% open source, with all future development happening in the open.
- Available for anyone to adapt to make their own, including building custom interfaces, distributions, or working with web services besides WordPress.com.

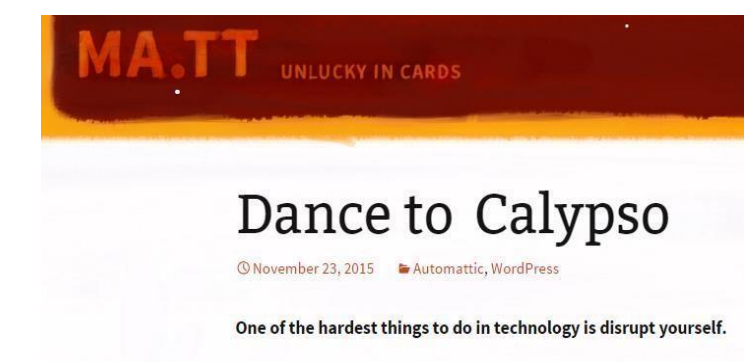

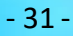

### **6. 활용예제**

#### **세부 목차**

- **1. 유료 테마 선정 및 구입**
- **2. 워드프레스 설치**
- **3. 유료 테마 구성 요소 확인**
- **4. 유료 테마 설치 및 활성화**
- **5. 관련 플러그인 설치**
- **6. 관련 플러그인 활성화**
- **7. 데모 콘텐츠 가져오기**
- **8. 데모 콘텐츠 가져오기 완료 화면**
- **9. 사이트 편집**

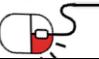

WORDPRESS

**SPENDP** 

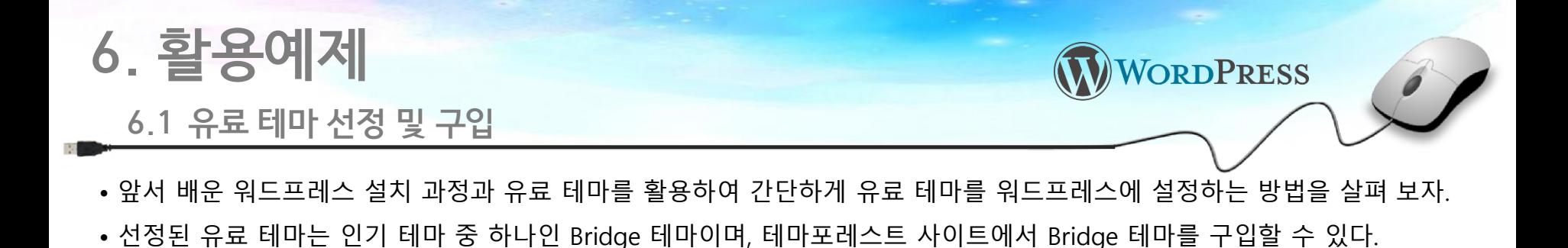

#### 테마포레스트 선정 베스트판매 테마 리스트 Bridge 테마 구입 상세 페이지

#### codecanyon wideohive graphicriver themefores Be Avada: **ENFOLD**<sup>O</sup> Websites NEW HTML Marketing CMS eCommerce Muse UI Design Plugins More WordPress  $9340K -$ Home > Files > WordPress > Creative **IMPREZA Bridge - Creative Multi-Purpose WordPress Theme**  $\Psi \cong \mathbb{W}$  $\vee$   $\simeq$  $\bullet$   $\leftarrow$ Item Details Reviews Comments Support The 7 - Responsive M... BeTheme - Responsiv... Impreza - Multi-Purpo... Enfold - Responsive ... Avada | Responsive M... \*\*\*\* **SIP SIP SIP SIP SIP THE SIDE SIDE SIDE SIDE SEP SEP SEP SEP SHOP SHOP SHOP** 1662 Sales \$60 962 Sales \$39 775 Sales \$59 736 Sales \$29 552 Sales \$59 The Bestselling Creative 11 Theme on Themeforest Х **JUPITER** Now with  $210^+$  demos  $V =$  $V = 1$ VbW X | The Theme Bridge - Creative Multi. Flatsome | Multi-Purp... Jupiter - Multi-Purpos... Newspaper 安安安安良 \*\*\*\*\* \*\*\*\*\* \*\*\*\*\* Live Preview **E** share  $\|\mathbf{f} \|\mathbf{G} \cdot \|\mathbf{y}\|$ 476 Sales \$59 449 Sales \$60 385 Sales \$59 352 Sales \$59 323 Sales \$59 Add to Favorites Add to Collection uncode M **KALLYAS BRIDGE** Version 11.2 B View changeloo Check out what's new in Bridge **KALLYAS - Creative e...** Uncode - Creative Mul... Salient - Responsive ... TheGem - Creative Mu... Massive Dynamic - W... \*\*\*\*\* \*\*\*\* \*\*\*\*\* \*\*\*\*\*

· photodune

Theme

\*Paid annually

Theme, setup & hosting \$16/mth\*

Envato sets up the theme, hosts your website, and

**Get Theme with Hosting** 

provides support. Find out more

Power Elite Author

QODE

00

60880

80000

**DPENUP** 

Search

\$60

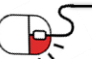

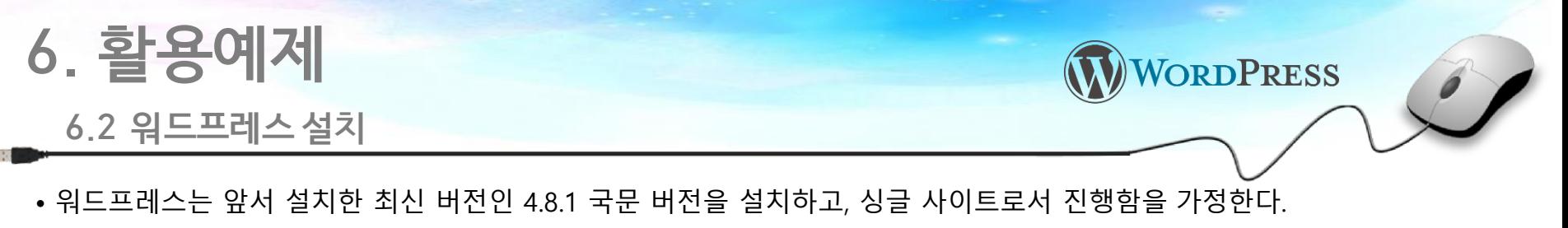

• 임시 도메인 주소는 install.catchkin.net 을 사용한다.

#### 워드프레스 로그인 화면

워드프레스 관리자 화면 (싱글)

**OPENUP** 

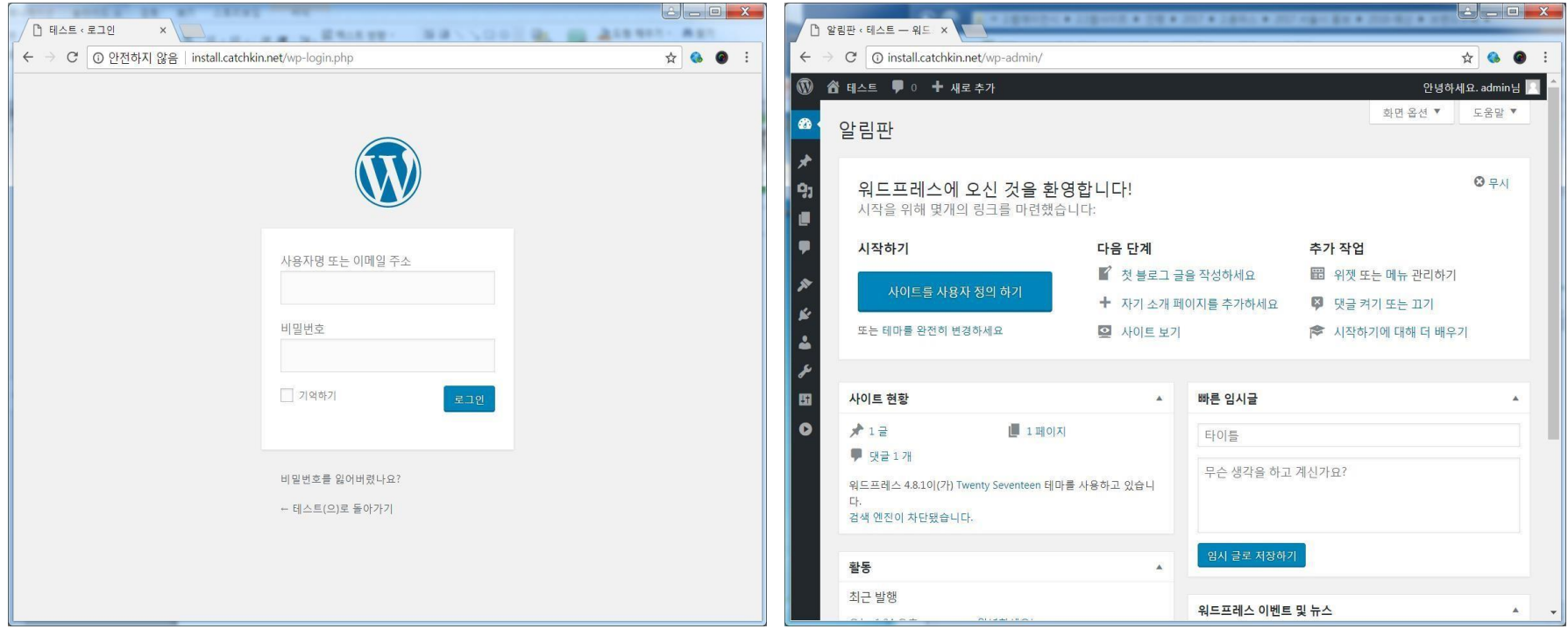

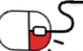

## **6. 활용예제**

#### **6.3 유료 테마 구성 요소 확인**

- Bridge 테마 구입 후 이를 로컬 PC에 다운로드 하고 압축 해제한다.
- Bridge 테마 구성 요소는 documentation, licensing, xml export, bridge.zip, bridge-child.zip으로 구성되어 있고, 이 중에서 테마에 해당되는 파일은 bridge.zip 파일이다.
- 참고로 bridge.zip를 부모, bridge-child.zip를 자식 테마라고 하는데, 부모 테마는 이후 업데이트될 것을 고려하여 이 파일에서는 커스터마이징을 하지 않고 자식 테마에서 커스터마이징을 한다.

WORDPRESS

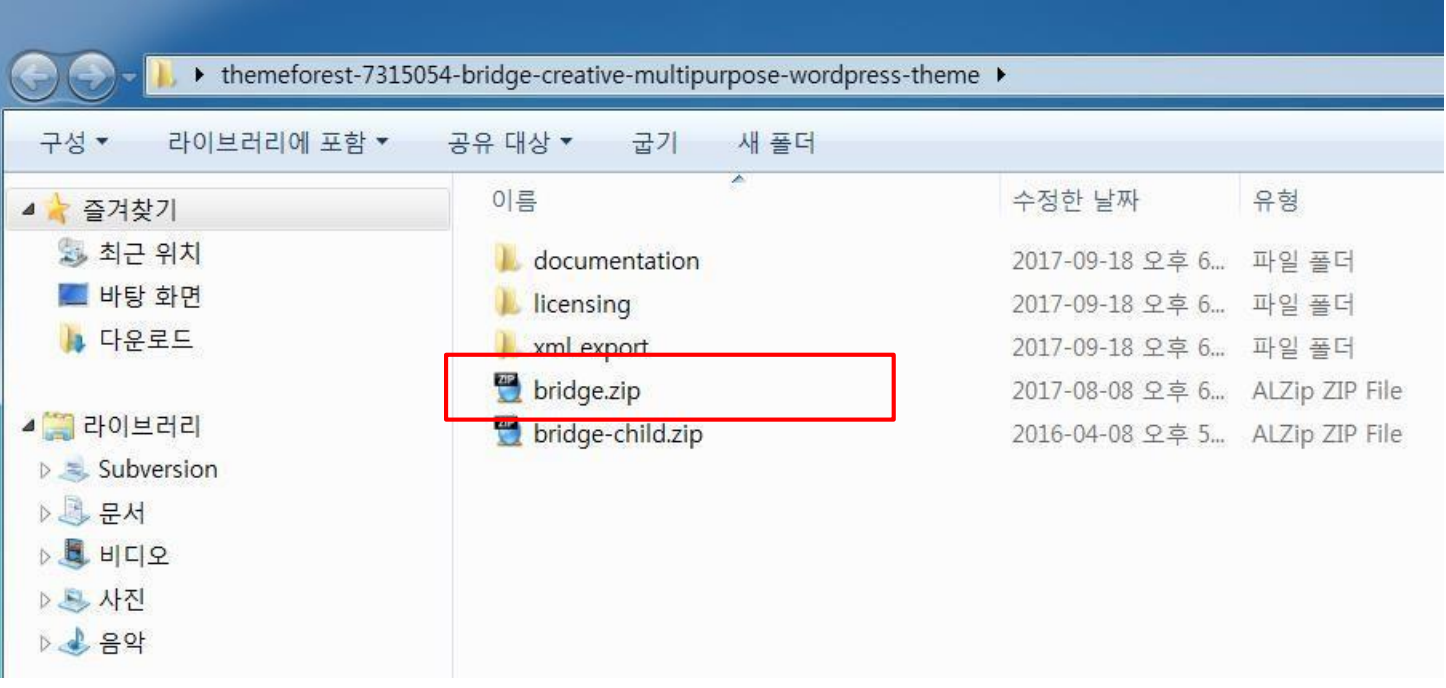

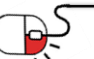

### **6. 활용예제**

#### **6.4 유료 테마 설치 및 활성화**

WORDPRESS

- 유료 테마 설치는 외모 > 테마 > 새로 추가 > 테마 업로드에서 수행할 수 있으며, [파일 선택] 버튼을 누른 후 앞서 bridge.zip 파일을 선택하고 [지금 설치하기] 버튼을 눌러 설치를 진행한다.
- 테마를 성공적으로 설치하면 [실시간 미리보기], [활성화], [테마 페이지로 돌아가기] 옵션을 볼 수 있는데, 이 중 [활성화] 버튼을 눌러 테마를 활성화 한다.

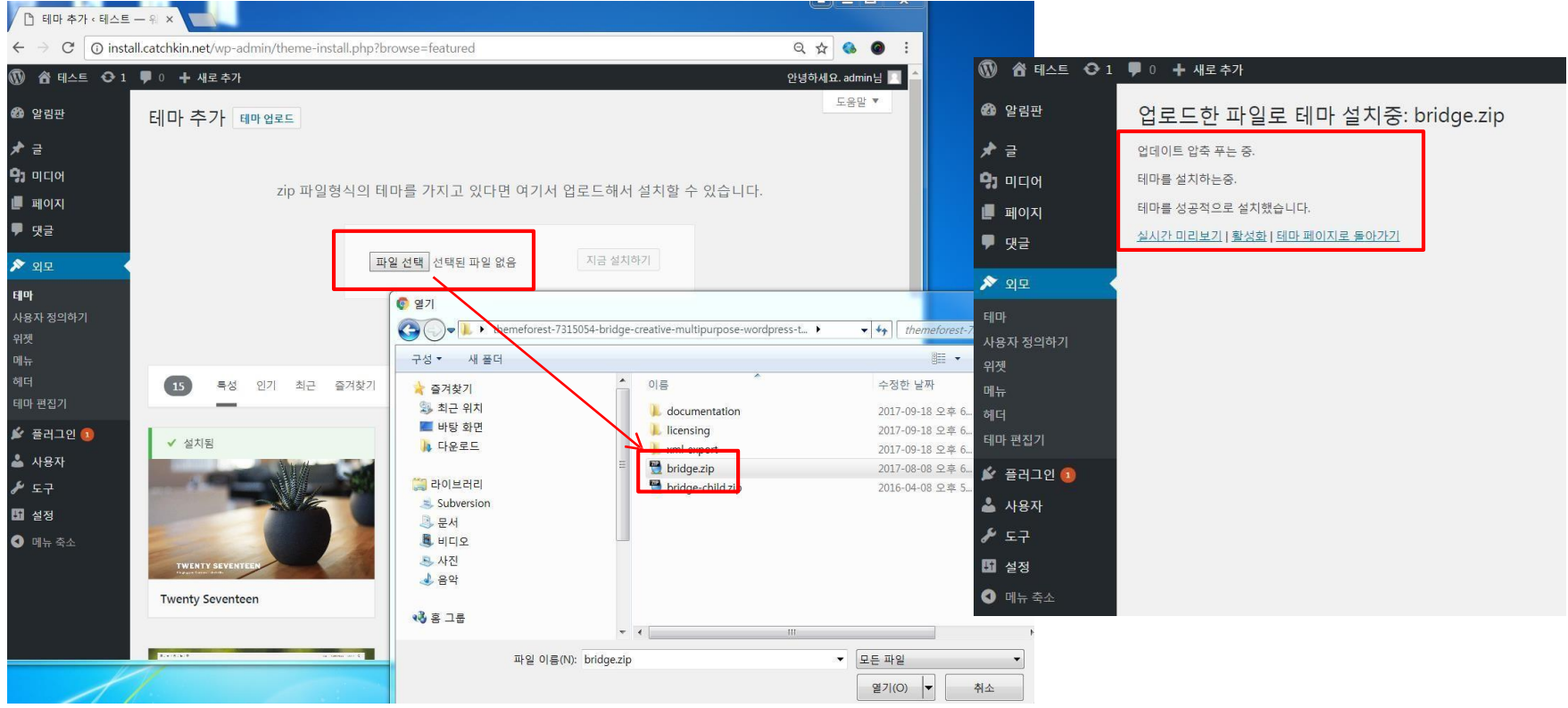

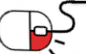

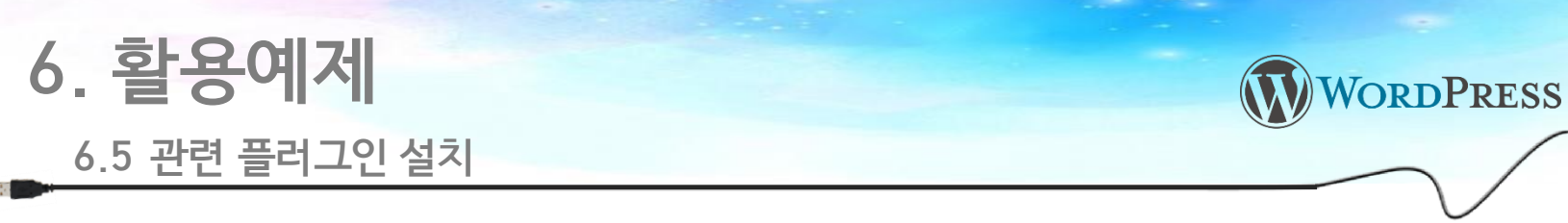

- Bridge 테마를 활성화하면 외모 > 테마에서 활성화 된 테마를 볼 수 있다.
- 활성화된 테마 위 부분을 보면 Bridge 테마와 관련된 플러그인을 설치하라는 메시지를 볼 수 있는데, [Begin installing plugins] 버튼을 눌러 관련 플러그인 설치 페이지로 이동한 다음 모든 플러그인을 선택한 후 [적용] 버튼을 눌러 설치를 진행한다.

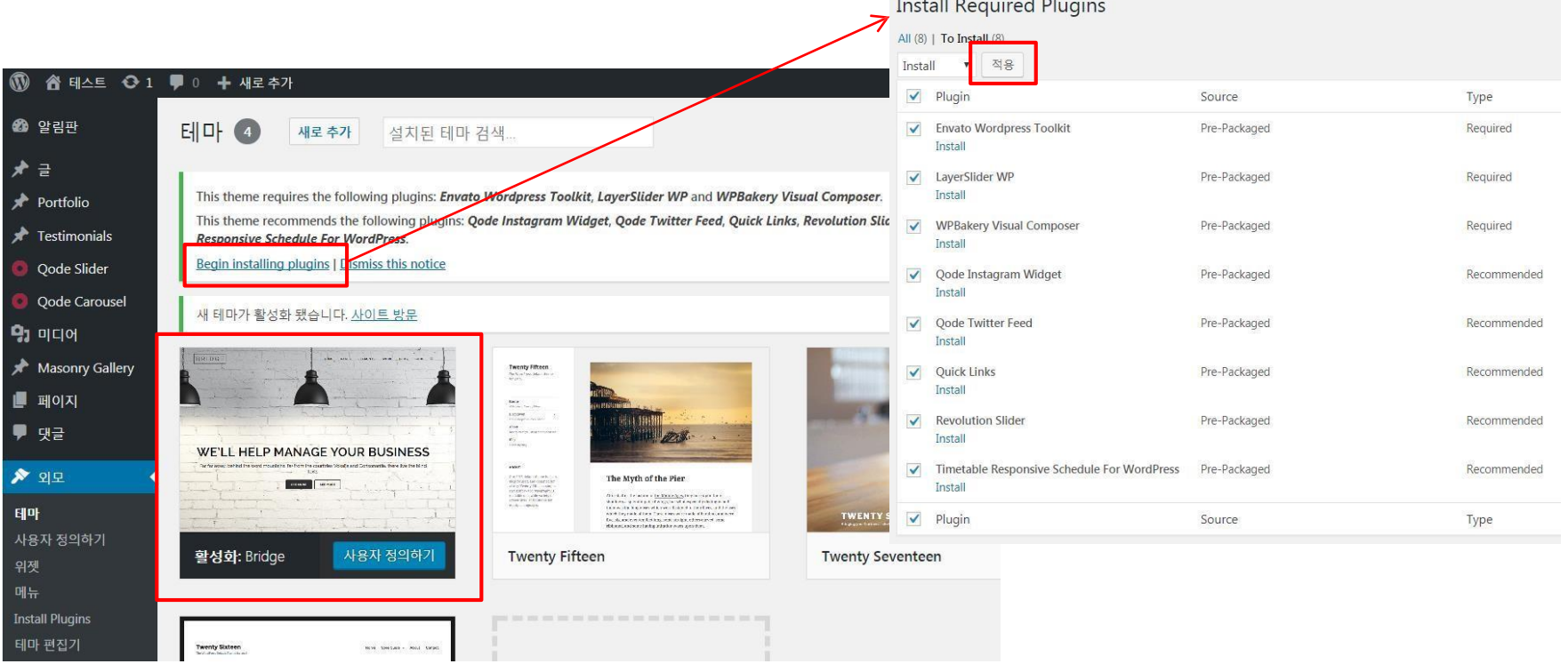

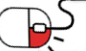

### **6. 활용예제**

#### **6.6 관련 플러그인 활성화**

- 플러그인 설치 후에는 반드시 활성화(Activate)를 하여야 테마에 적용된다.
- 관련 플러그인을 모두 활성화되면 Install Required Plugins 화면에서 더 이상 설치 및 활성화 할 플러그인이 없다는 메시지를 볼 수 있다.

WORDPRESS

**OPENUP** 

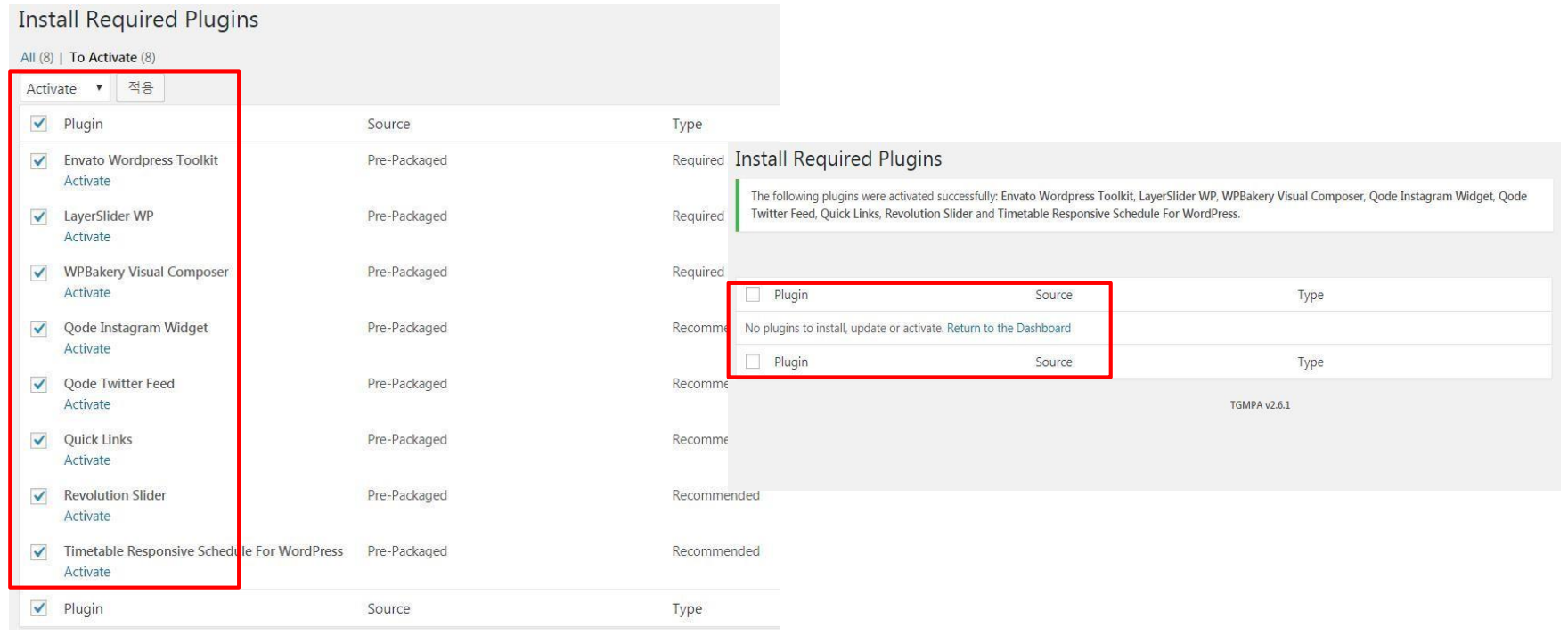

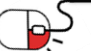

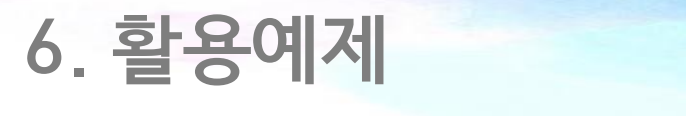

#### **6.7 데모 콘텐츠 가져오기**

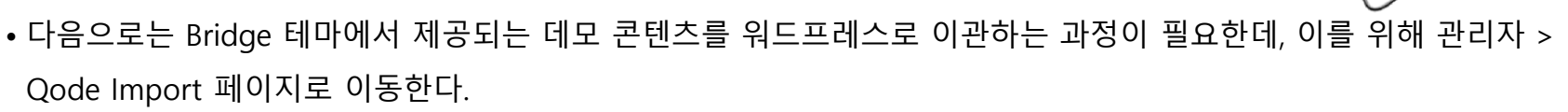

- 이관 작업에는 Demo Site, Import Type, Import attachments 옵션을 선택해야 하는데, 이 예제에서는 Demo Site에 Demo - Original 을, Import Type에 All을, Import attachments에 체크를 선택 하였다.
- 옵션 선택 후에는 [Import] 버튼을 눌러 다음 단계로 진행한다.

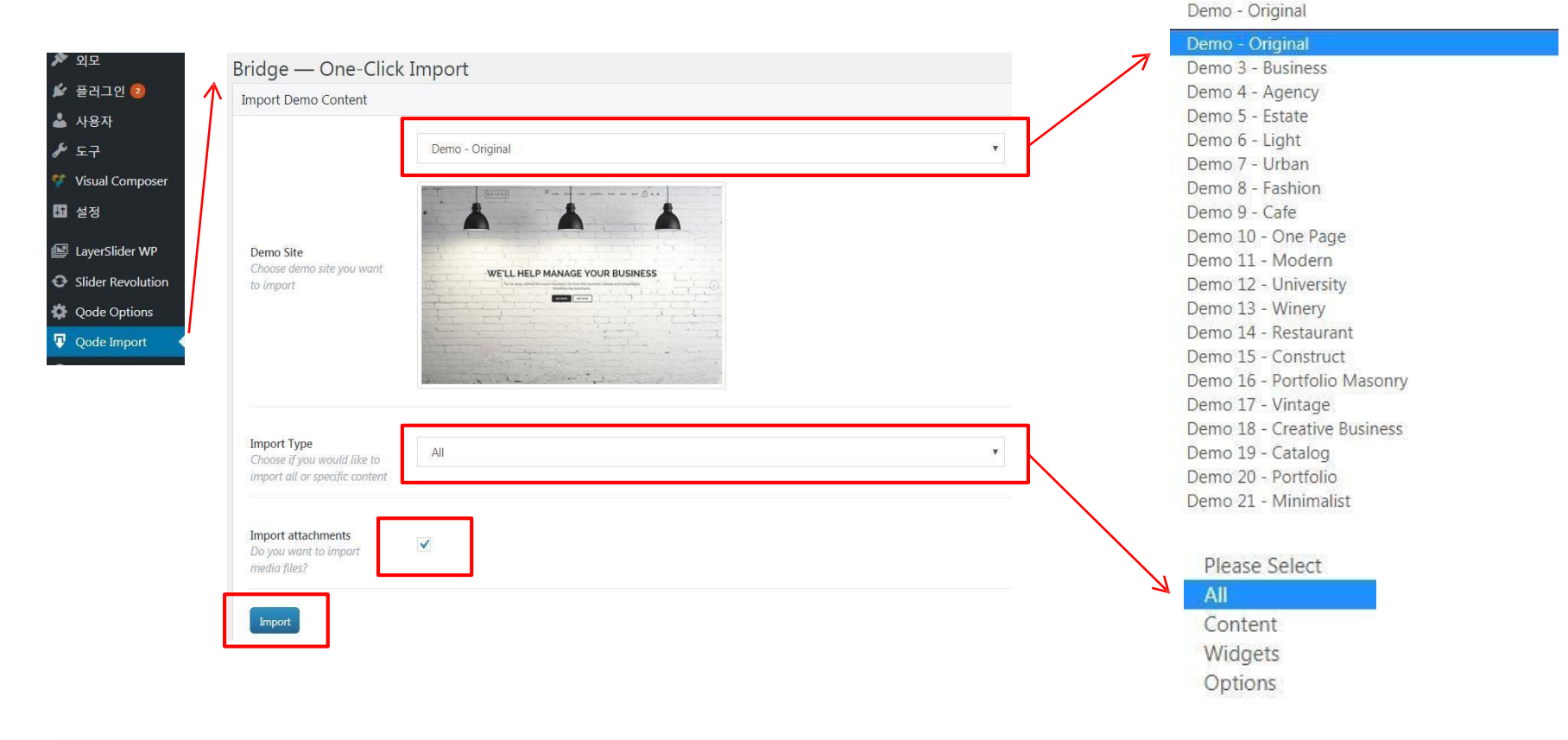

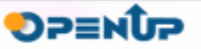

VORDPRESS

### **6. 활용예제**

#### **6.8 데모 콘텐츠 가져오기 완료**

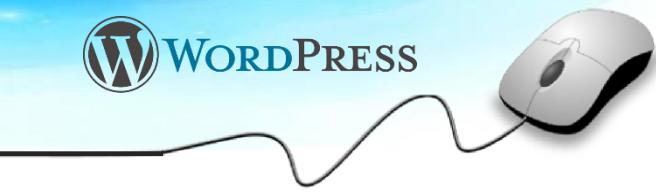

- 데모 콘텐츠 가져오기가 완료되면, "Import is completed" 메시지를 볼 수 있다.
- 데모 콘텐츠를 올바르게 가져왔는지 확인하기 위해 사용자 화면으로 이동하면 하단 우측 이미지처럼 정상적인 레이아웃 및 데모 콘텐츠를 볼 수 있다. 이 경우 데모 콘텐츠를 올바르게 가져온 것이다.

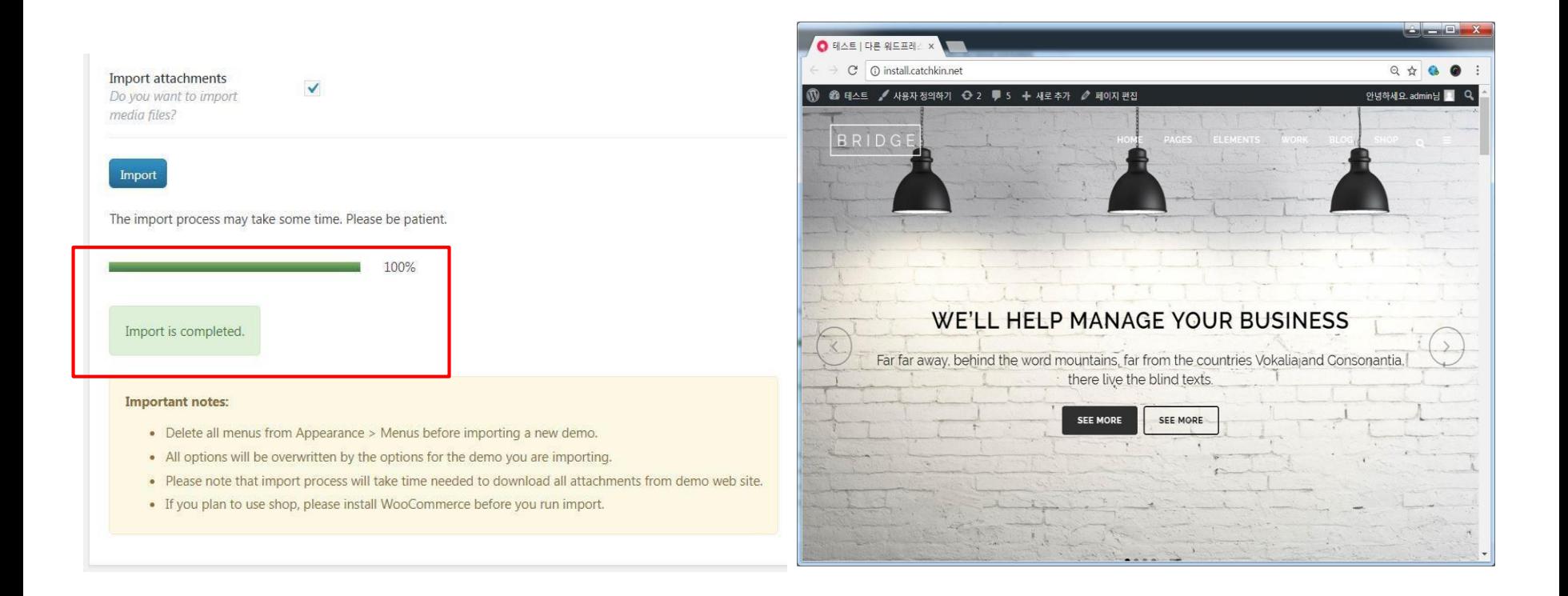

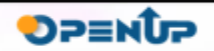

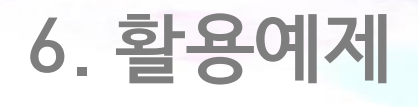

#### **6.9 사이트 편집**

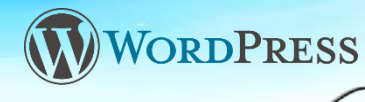

- 유료 테마를 활용할 경우 테마 및 관련 플러그인 설치, 데모 콘텐츠 가져오기 완료한 다음 이 테마에서 제공되는 틀 안에서 현재 콘텐츠를 자신의 콘텐츠로 교체해 가면서 사이트를 제작하는 것이 일반적입니다.
- 최근 유료 테마의 경우 대부분 페이지 빌더가 제공되며, 이 빌더를 활용하면 누구나 어렵지 않게 사이트의 레이아웃 및 콘텐츠를 수정할 수 있다.

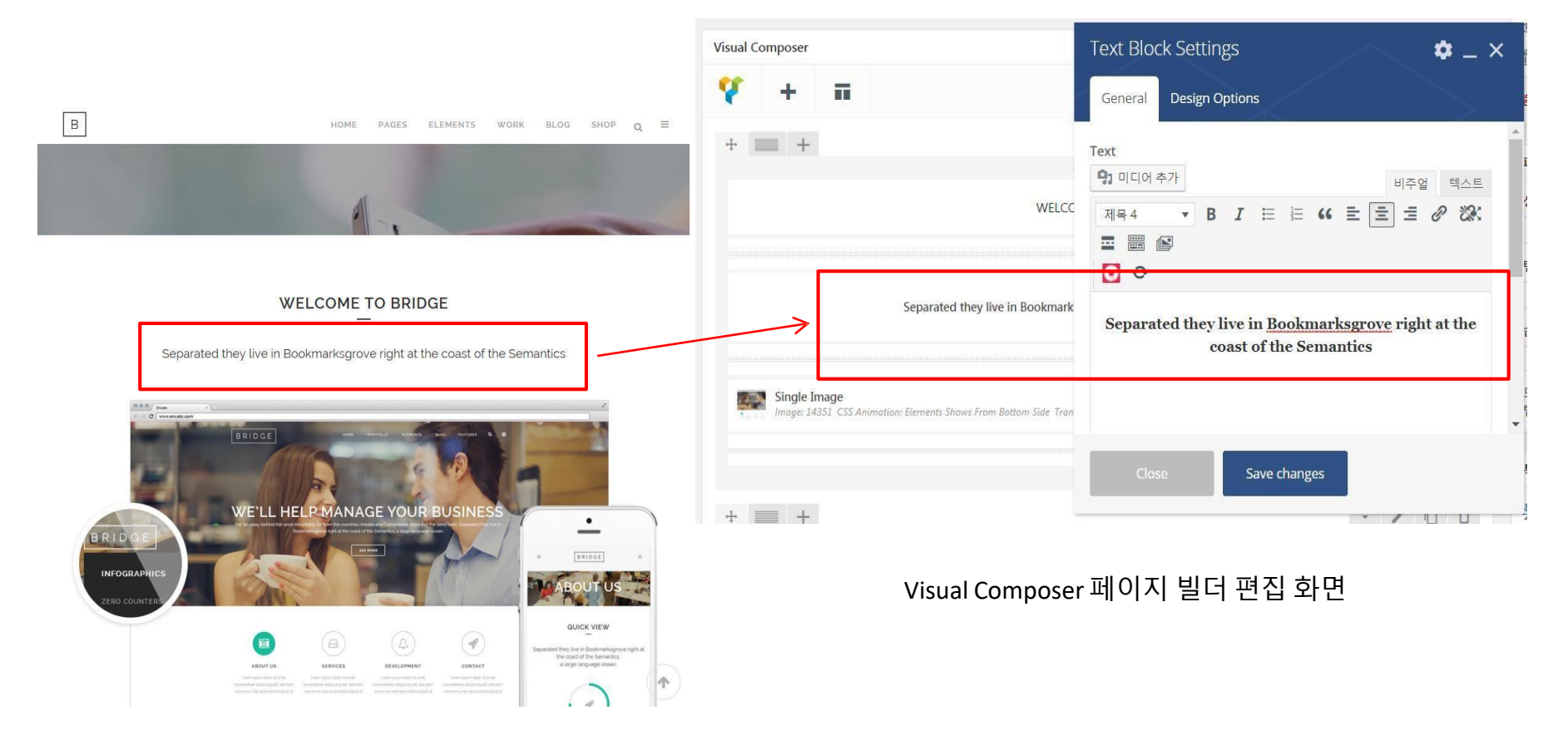

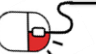

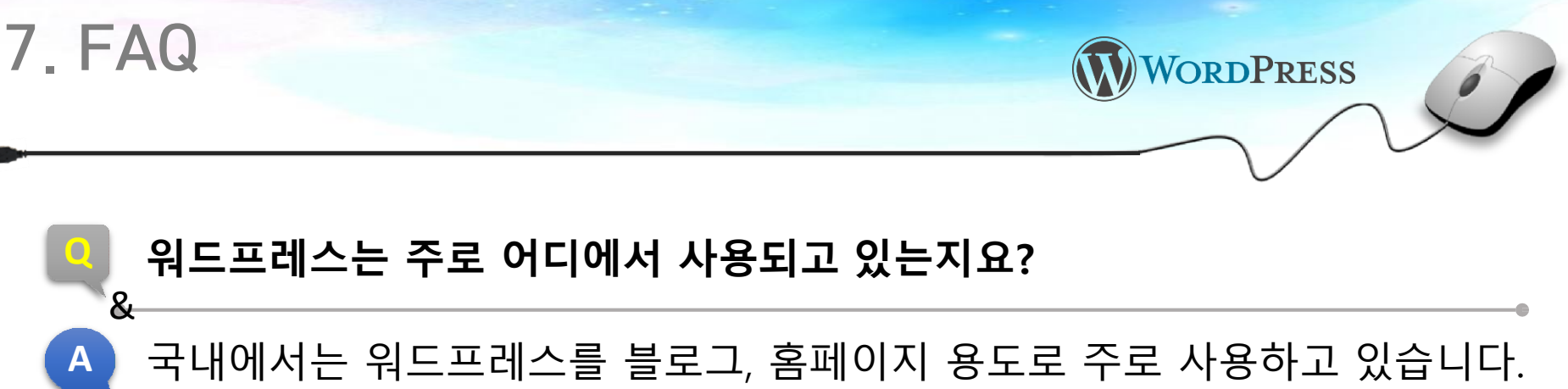

회원정보 및 보안이 중요한 기관 및 대기업 보다는 중소기업의 홍보용 홈페 이지 제작에 주로 활용되고 있으며, 특히 수출 기업의 외국어 홈페이지 제 작에 워드프레스가 많이 활용되고 있습니다.

### **Q 워드프레스 테마란 무엇인가요?**

**A** 워드프레스의 외관을 담당하는 것을 테마라고 합니다. 워드프레스에서는 다 양한 유/무료 테마가 있으며 테마만 변경하면 얼마든지 웹사이트의 디자인 변경이 가능합니다. 무료 테마 정보는 워드프레스 테마 페이지 (https://wor dpress.org/themes/)에서, 유료 테마는 테마포레스트 [\(https://themeforest.n](https://wordpress.org/themes/) [et/category/wordpress\)](https://themeforest.net/category/wordpress)에서 얻을 수 있습니다.

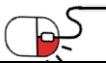

&

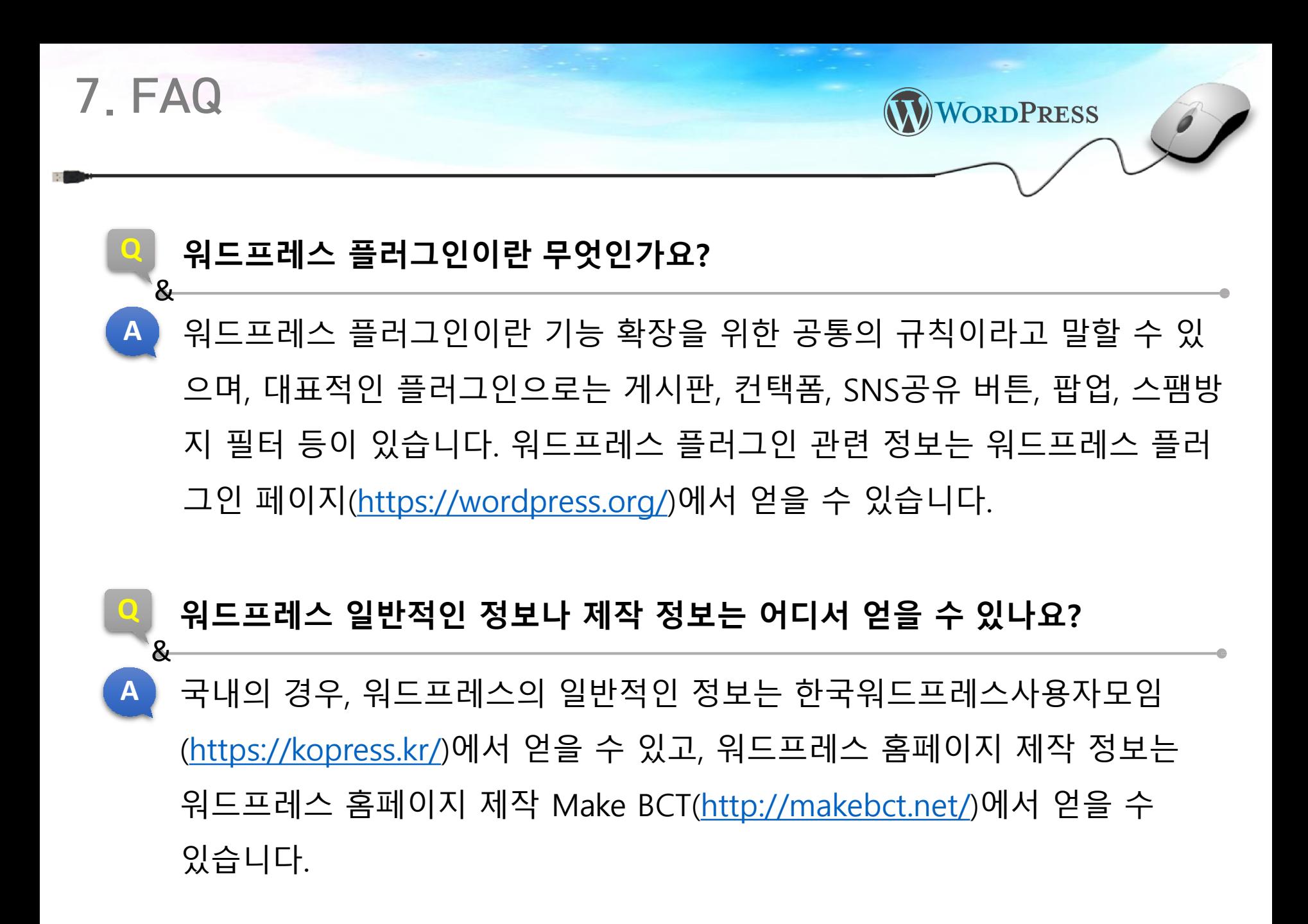

![](_page_42_Picture_1.jpeg)

![](_page_43_Picture_1.jpeg)

![](_page_43_Picture_184.jpeg)

![](_page_43_Picture_3.jpeg)

![](_page_43_Picture_5.jpeg)

### **Open Source Software Installation & Application Guide**

![](_page_44_Picture_1.jpeg)

![](_page_44_Picture_2.jpeg)

이 저작물은 크리에이티브커먼즈[저작자표시–비영리–동일조건 변경허락 2.0 대한민국라이선스]에따라 이용하실 수 있습니다.